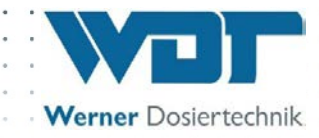

# **Betriebs- und Montageanleitung**

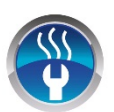

**Solevernebelungssystem**

# **Typ Soldos SL V3**

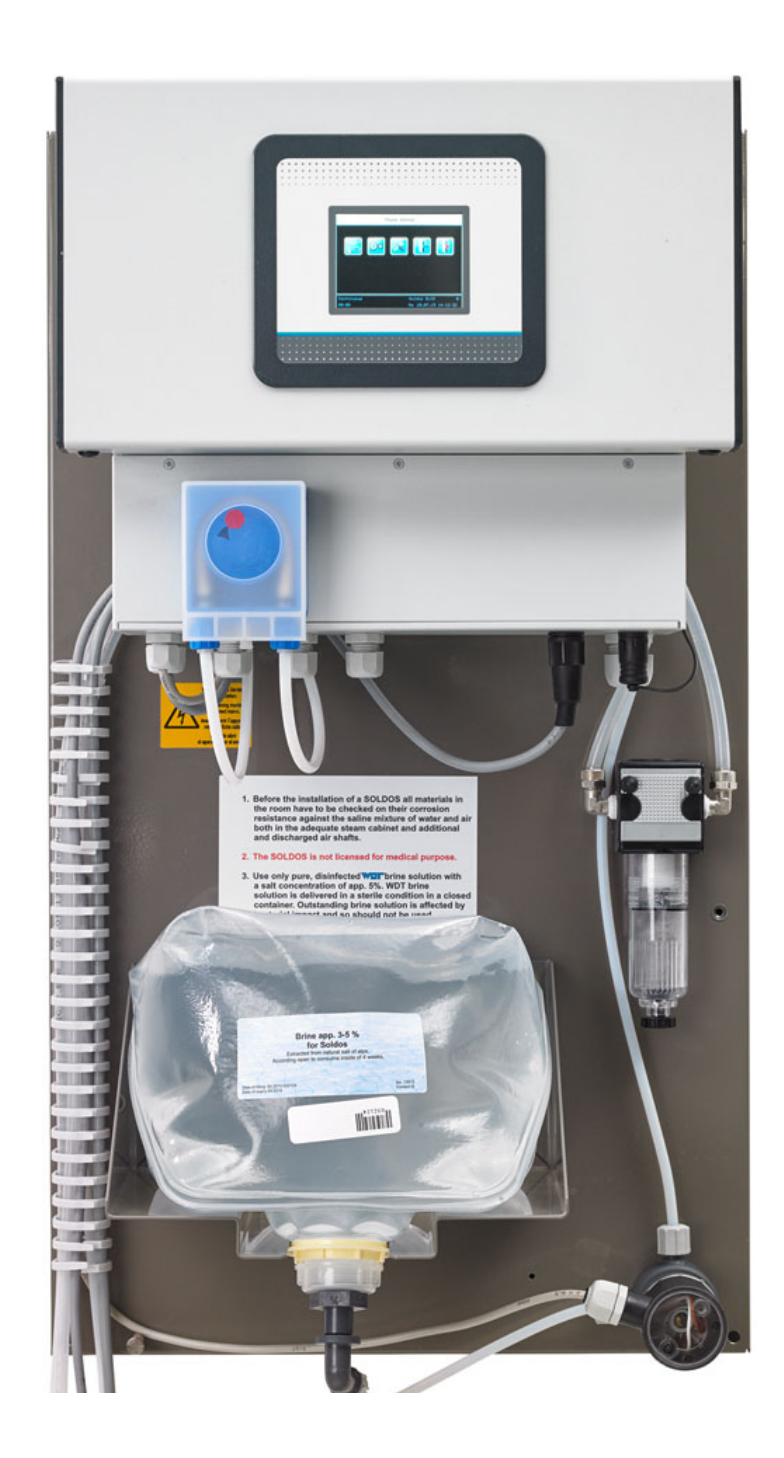

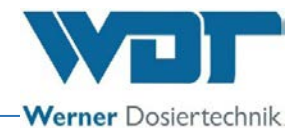

## Inhaltsverzeichnis

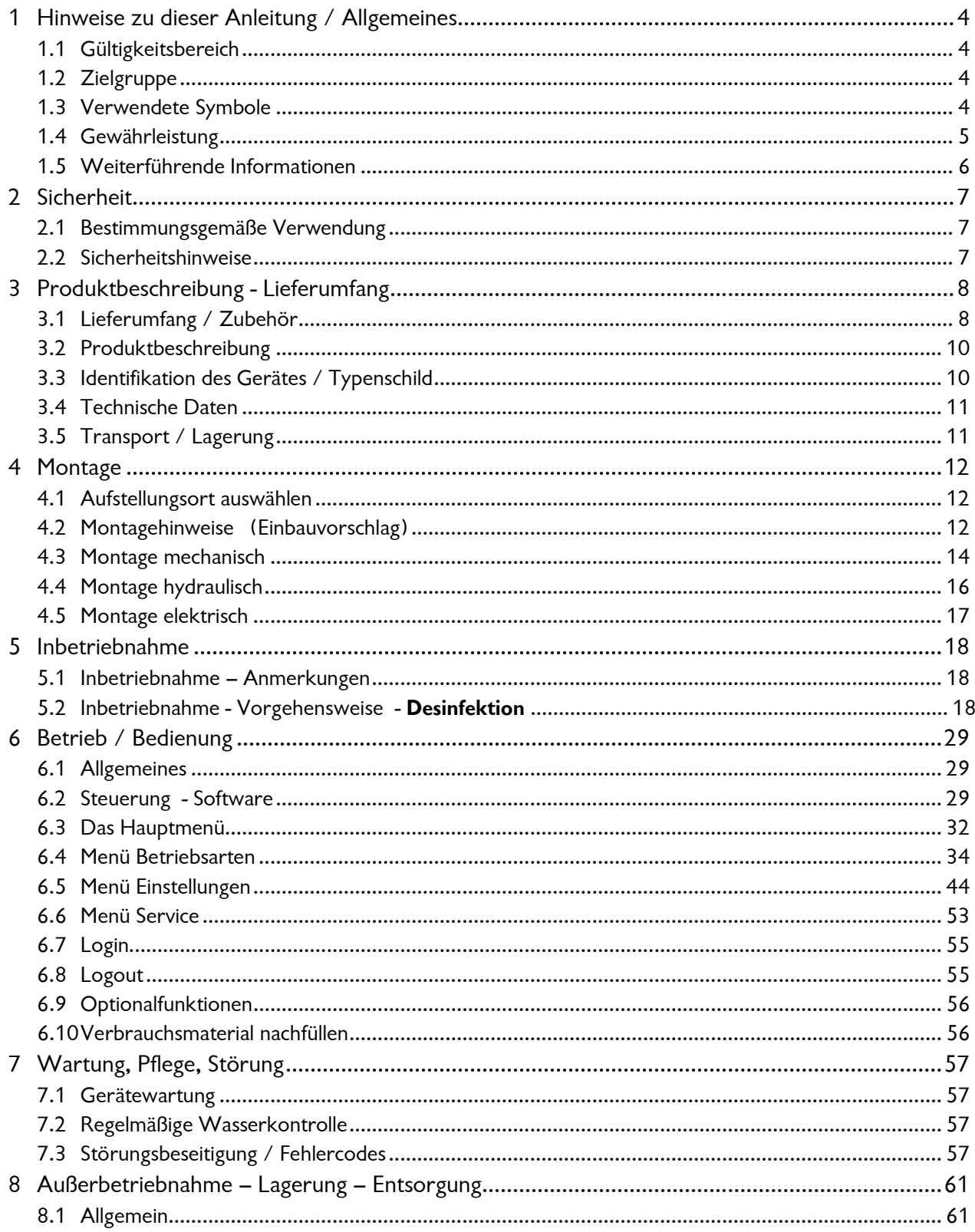

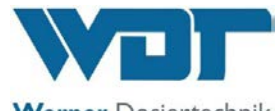

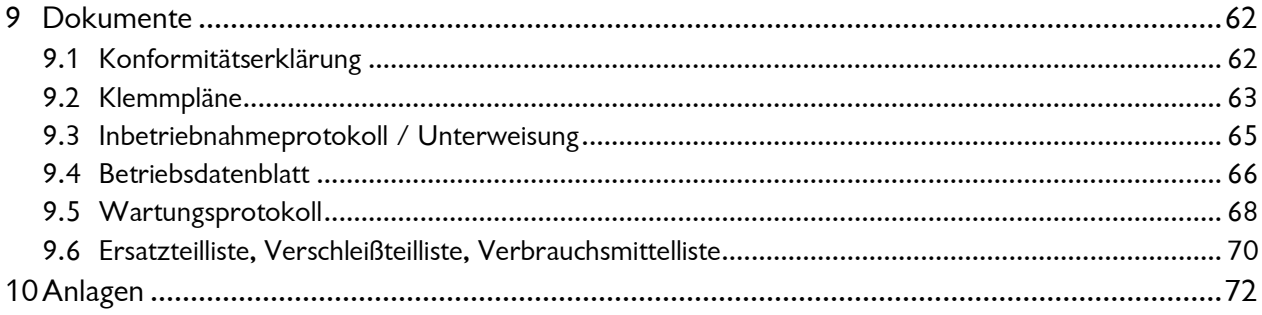

#### **Impressum:**

Alle Rechte vorbehalten

© Copyright by WDT – Werner Dosiertechnik GmbH & Co KG

Auflage: siehe Fußzeile

Vervielfältigung jeglicher Art und die Übersetzung in andere Sprachen, auch auszugsweise, sind nur mit der ausdrücklichen Genehmigung der Fa. WDT - Werner Dosiertechnik GmbH & Co. KG erlaubt.

Technische Änderungen vorbehalten

Diese Betriebsanleitung ist die Originalfassung der Fa. WDT in Deutsch.

Verantwortlich für den Inhalt ist: Fa. WDT - Werner Dosiertechnik GmbH & Co. KG Hettlinger Str. 17 D-86637 Wertingen-Geratshofen Tel.:+49 (0) 82 72 / 9 86 97 – 0 Fax:+49 (0) 82 72 / 9 86 97 – 19 Mail: [info@werner-dosiertechnik.de](mailto:info@werner-dosiertechnik.de)

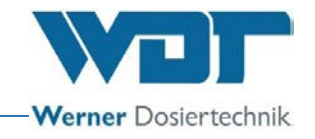

#### <span id="page-3-0"></span>**1 Hinweise zu dieser Anleitung / Allgemeines**

#### <span id="page-3-1"></span>1.1 Gültigkeitsbereich

Diese Anleitung beschreibt die Funktion, Montage, Inbetriebnahme und die Bedienung der Vernebelungsstation Typ Soldos SL V3 mit den entsprechenden Zubehörteilen.

Die Betriebsanleitung ist vor Gebrauch sowie vor der Wartung sorgfältig zu lesen und am Gerät zur direkten Verwendung aufzubewahren!

#### <span id="page-3-2"></span>1.2 Zielgruppe

An der Anlage dürfen ausschließlich unsere autorisierten Partner und die in die Gerätefunktionen eingewiesenen Personen arbeiten, wenn sie diese Betriebsanleitung gelesen und verstanden haben.

Die elektrotechnischen Anschlussarbeiten dürfen nur durch entsprechend ausgebildete Fachkräfte ausgeführt werden!

#### <span id="page-3-3"></span>1.3 Verwendete Symbole

In diesem Dokument werden die folgenden Arten von Sicherheitshinweisen sowie allgemeine Hinweise verwendet:

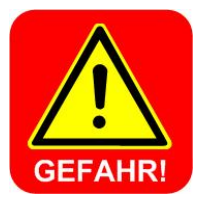

#### **GEFAHR !**

"GEFAHR" kennzeichnet einen Sicherheitshinweis, dessen Missachtung unmittelbar zu **schweren** bzw. **lebensgefährlichen Verletzungen,** oder zu **hohen Sachschäden** führen kann! Auch Gefahr durch **elektrische Spannung!**

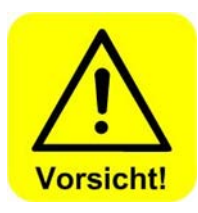

#### **VORSICHT !**

"VORSICHT" kennzeichnet einen Sicherheitshinweis, dessen Missachtung zu **Verletzungen, Gesundheitsschäden** oder **Sachschäden** führen kann!

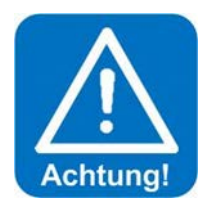

#### **ACHTUNG !**

"ACHTUNG" kennzeichnet einen Sicherheitshinweis, dessen Missachtung zu **Sachschäden** führen kann!

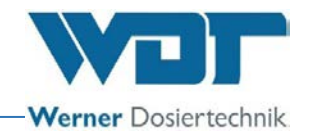

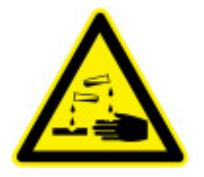

### **ÄTZEND !**

"Ätzend" kennzeichnet einen Sicherheitshinweis, dessen Missachtung, beim Umgang mit Chemikalien zu **Verletzungen** oder **Sachschäden** führen kann.

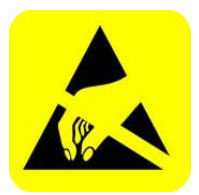

#### **ESD EMPFINDLICH !**

"ESD EMPFINDLICH" kennzeichnet elektronische Bauteile, welche durch elektrostatische Entladung beschädigt werden können. Bei der Handhabung der Geräte sind die allgemein bekannten Vorsichtsmaßnahmen für ESD-empfindliche Geräte einzuhalten!

<span id="page-4-0"></span>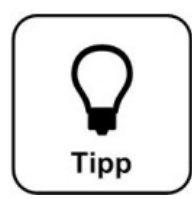

#### **Tipp !**

Ein "Tipp" kennzeichnet Informationen, die zur Verbesserung des Betriebsablaufes führen können.

#### 1.4 Gewährleistung

Alle Geräte und Anlagen der Fa. WDT werden unter Anwendung modernster Fertigungsmethoden hergestellt und einer umfassenden Qualitätskontrolle unterzogen. Sollte es dennoch Grund zu Beanstandungen geben, so richten sich die Ersatzansprüche an die Firma WDT, nach den allgemeinen Garantiebedingungen (siehe unten).

#### Allgemeine Garantiebedingungen

Die Fa. WDT übernimmt 2 Jahre Gewährleistung ab Inbetriebnahme, maximal 27 Monate nach Lieferung; korrekte Installation und Inbetriebnahme mit ausgefülltem und unterzeichnetem Inbetriebnahmeprotokoll vorausgesetzt.

Ausgenommen hiervon sind Verschleißteile wie z.B. Dichtungen, Schläuche, Membranen, Dosierschnecken, Elektroden, Rollenträger und weitere Teile, die mechanischen oder chemischen Abnutzungen unterliegen. Hierfür übernehmen wir 1/2 Jahr Gewährleistung.

Unser Warenwirtschaftsprogramm erfordert für jede Lieferung eine Rechnung (auch für Garantieleistungen). Bei Rücksendung des fehlerhaften Teils erhalten Sie nach Prüfung ggf. eine entsprechende Gutschrift. Wir bitten um Rücksendung innerhalb von 14 Tagen.

Kosten für Folgeschäden und Kosten für die Abwicklung von Gewährleistungsansprüchen sind ausgeschlossen.

Gewährleistungsansprüche bestehen nicht bei Schäden, welche durch Frost- Wasser- und elektrischer Überspannung, oder durch unsachgemäße Behandlung entstanden sind.

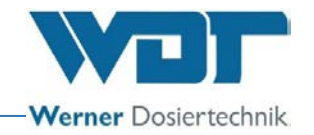

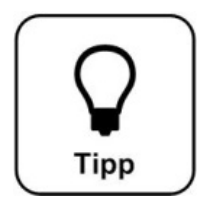

#### **Tipp !**

**Zur Wahrung von Gewährleistungsansprüchen senden sie bitte das ausgefüllte Inbetriebnahmeprotokoll zusammen mit dem defekten Bauteil an die Fa. WDT. Ohne das ausgefüllte Inbetriebnahmeprotokoll behalten wir uns eine Gewährleistungsregelung vor.**

<span id="page-5-0"></span>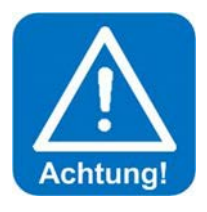

#### **ACHTUNG !**

**Es ist nicht gestattet Modifikationen am Gerät durchzuführen. Wird diese Vorgabe nicht eingehalten, so erlöschen die Gewährleistungspflicht, sowie die Produkthaftung!**

#### 1.5 Weiterführende Informationen

Weiterführende Informationen zu speziellen Themen, wie z. B. Beschreibung der Betriebsparameter, sowie weitere Unterstützung erhalten Sie von Ihrem Fachhändler.

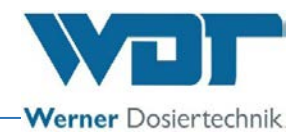

#### <span id="page-6-0"></span>**2 Sicherheit**

#### <span id="page-6-1"></span>2.1 Bestimmungsgemäße Verwendung

Die Solevernebelungsstation Typ Soldos SL V3 darf nur zu der in der Produktbeschreibung unter *Abschnitt 3.2,* angegebenen Verwendung eingesetzt werden! Dabei sind die vor Ort geltenden Vorschriften (wie z.B. UVV, DGUV zur Unfallverhütung, Arbeitssicherheit und zum Trinkwasserschutz zu beachten!

#### <span id="page-6-2"></span>2.2 Sicherheitshinweise

Die Betriebsanleitung ist vor Montage und Gebrauch des Gerätes sorgfältig durchzulesen und zu beachten!

Arbeiten am Gerät und Änderungen der Einstellungen dürfen nur von geschulten und unterwiesenen Personen durchgeführt werden! Es ist von besonderer Wichtigkeit, dass die Regeln zur Arbeitssicherheit und Unfallverhütung, sowie das Tragen der Schutzkleidung beachtet werden.

#### 2.2.1 Umgang mit Chemikalien, Gefahren für Mensch und Umwelt

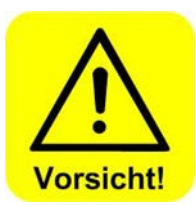

Wichtige Informationen zum Umgang mit Chemikalien entnehmen Sie den Sicherheitsdatenblättern der Chemikalienhersteller! Das Tragen von Schutzkleidung, beim Umgang mit Chemikalien ist unverzichtbar!

**Bei Notfällen** im Umgang mit Chemikalien können sie sich an die

#### **Notrufnummer:**

**Giftnotruf München (oder jedes andere Giftzentrum)** 

Giftnotruf-Zentrale wenden! Zum Beispiel für Deutschland:

**Telefon: +49 89 19240**

#### 2.2.2 Schutzmaßnahmen und Verhaltensregeln

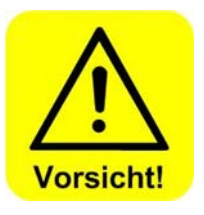

**Vorsicht ! Es ist nicht gestattet Modifikationen am Gerät durchzuführen!**

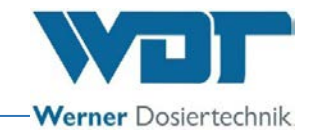

#### <span id="page-7-0"></span>**3 Produktbeschreibung - Lieferumfang**

#### <span id="page-7-1"></span>3.1 Lieferumfang / Zubehör

Die Solevernebelungsstation Typ Soldos SL V3 besteht aus einer Montageplatte und einem bodenstehenden Kompressor. Die Einzelkomponenten sind folgende:

- 1. Mikroprozessor-Steuerung SSD + BET im Gehäuse
- 2. 1 oder 2 Schlauchdosierpumpen
- 3. Montageplatte mit Konsole für Solepolitainer
- 4. Drucküberwachung
- 5. Düse aus Edelstahl mit Abdeckblende aus Kunststoff, Wanddurchführung und 5m Dosierleitung aus PTFE
- 6. Desinfektionsset mit Desinfektionstablette, Mischbehälter und Düsenadapter
- 7. Keimfreie Solelösung im Politainer
- 8. Kompressor

#### Als Zubehör gibt es folgende Optionen:

- Tasterplatte mit Unterputzdose
- Zweite Dosierdüse und Schlauchpumpe für Kabinen größer als 35m2 Grundfläche
- Düsenblende aus Edelstahl

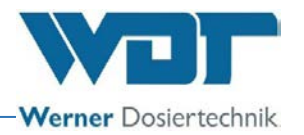

Übersicht Soldos SL V3 

 **Abbildung 1, Solevernebelungsstation Typ Soldos SL V3**

- Touch-Display
- Steuergehäuse
- Schlauchpumpe
- Pumpendeckel
- Montageplatte
- Solepolitainer
- Kabelführung
- Erdungsanschluss
- Steckdose für Kompressoranschluss
- Steckdose für Tasteranschluss
- Sicherheitshinweise
- Schlauchanschluss zum Düsenteil
- Wasserabscheider
- Hauptsicherung
- Hauptschalter
- Steckbarer Kanisteranschluss
- Kompressor
- Druckschalter

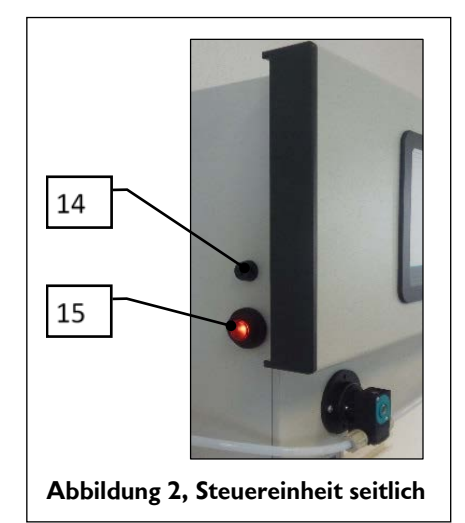

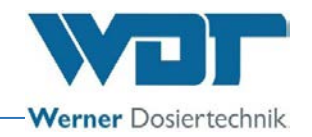

#### <span id="page-9-0"></span>3.2 Produktbeschreibung

Das Solevernebelungsgerät Typ Soldos SL V3 dient zur Erzeugung eines salzhaltigen Meeresklimas in trockenen Räumen, wie Saunen, Tepidarien und Ruheräumen.

Mit Hilfe des Soldos SL V3 wird eine Solelösung in die Kabine geblasen und zerstäubt. Nach kurzer Zeit bildet sich im Raum ein salzhaltiges Klima. Die Anlage verfügt über unterschiedliche Einstellparameter und ist somit einfach an den Einsatzort und die Rahmenbedingungen anzupassen. Die Sole wird mit einer Schlauchpumpe aus einem Kunststoffbehälter, entnommen. Der Politainer ist gegen die Atmosphäre abgeschlossen und faltet sich bei der Entnahme zusammen, so dass ein Keimeintrag in die Solelösung verhindert wird. Mittels einer Schlauchpumpe wird die Solelösung zu der Zweistoff-Zerstäuberdüse befördert. Dort wird die Sole mit Hilfe von Druckluft fein zerstäubt und in die Kabine eingeblasen.

Bedient wird das Gerät über ein 3,2" Touch-Display mit Bedieneinheit und drei frei wählbaren Betriebsarten. Kontinuierliche Dosierung, Tasterbetrieb und externe Ansteuerung inkl. Wochenprogramm. Zur Desinfektion gibt es ein spezielles Desinfektionsprogramm.

<span id="page-9-1"></span>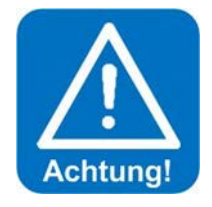

#### **ACHTUNG ! Der Soldos SL V3 hat keine medizinische Zulassung!**

#### 3.3 Identifikation des Gerätes / Typenschild

Übertragen sie hier die Daten vom Typenschild ihres Gerätes!

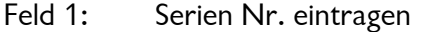

- Feld 2: Herstellungsdatum eintragen
- Feld 1: Seriennummer: \_\_\_\_\_\_\_\_\_\_\_\_

Feld 2: Herstellungsdatum:

**Abbildung 3, Typenschild, Soldos SL V3**

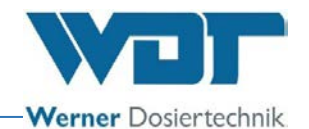

#### <span id="page-10-0"></span>3.4 Technische Daten

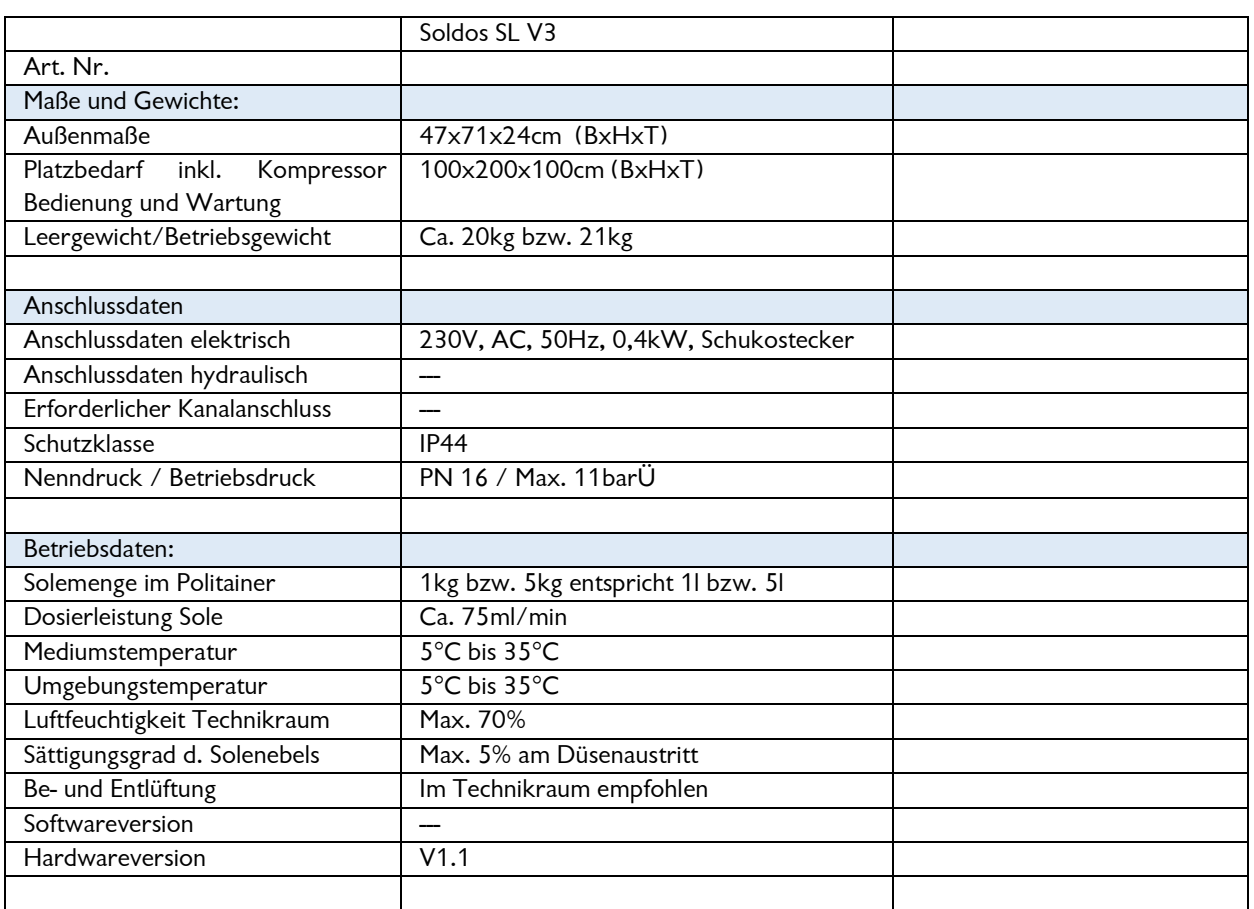

#### <span id="page-10-1"></span>3.5 Transport / Lagerung

Das Gerät ist sofort nach Erhalt auf etwaige Transportschäden zu überprüfen.

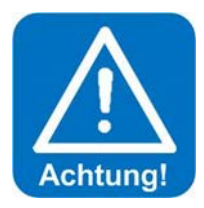

#### **Achtung !**

**Das Gerät kann durch Frost oder hohe Temperaturen beschädigt werden. Frosteinwirkung bei Transport und Lagerung verhindern! Das Gerät nicht neben Gegenständen mit starker Wärmeabstrahlung oder direkter Sonneneinstrahlung lagern. Das Gerät darf nur in der Originalverpackung transportiert und gelagert werden. Dabei ist auf sorgsame Behandlung zu achten.**

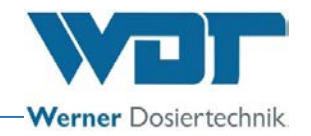

#### <span id="page-11-0"></span>**4 Montage**

#### <span id="page-11-1"></span>4.1 Aufstellungsort auswählen

Der Aufstellungsort muss folgende Merkmale aufweisen:

- 1. Die Anlage muss vor direkter Sonneneinstrahlung geschützt sein.
- 2. Es muss ein elektrischer Stromanschluss mit Schutzkontakt vorhanden sein.
- 3. Es muss eine ausreichende Be- und Entlüftung des Aufstellungsraumes vorhanden sein.

#### <span id="page-11-2"></span>4.2 Montagehinweise (Einbauvorschlag)

Die Montageplatte des Soldos SL V3 wird an einer Wand im Technikraum montiert. Der Kompressor wird unter der Montageplatte am Boden aufgestellt. Beachten sie den notwendigen Platzbedarf für die Bedienung und die Wartung des Gerätes.

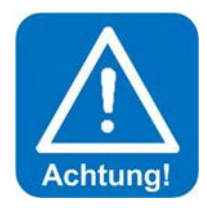

#### **ACHTUNG :**

**Der Soldos SL V3 ist nicht für eine Montage im Freien geeignet! Alle in der Kabine verwendeten Bauteile und Materialien sowie die Zu- und Abluftkanäle müssen gegen die Solekonzentration in der Kabine beständig sein.**

Vor Beginn der Montage müssen die folgenden Arbeiten durchgeführt werden:

- Warn- und Hinweisschilder gemäß den vor Ort geltenden Unfallverhütungsvorschriften (Deutschland: GUV-V D05) an den vorgesehenen Positionen anbringen.
- Vor der Installation eines SOLDOS SL müssen alle Materialien in der Kabine und den Lüftungsleitungen auf ihre Korrosionsbeständigkeit gegenüber 5%iger Solelösung überprüft werden!
- Nur hochreine, desinfizierte WDT Sole mit max. 5% Salzanteil verwenden!

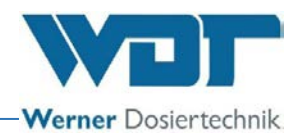

# Technikraum Kabine 400 Kabinenwand 700  $230VAC$ Kompressor

#### **Abbildung 4, Einbauschema Soldos SL V3 mit 1 Dosierpumpe**

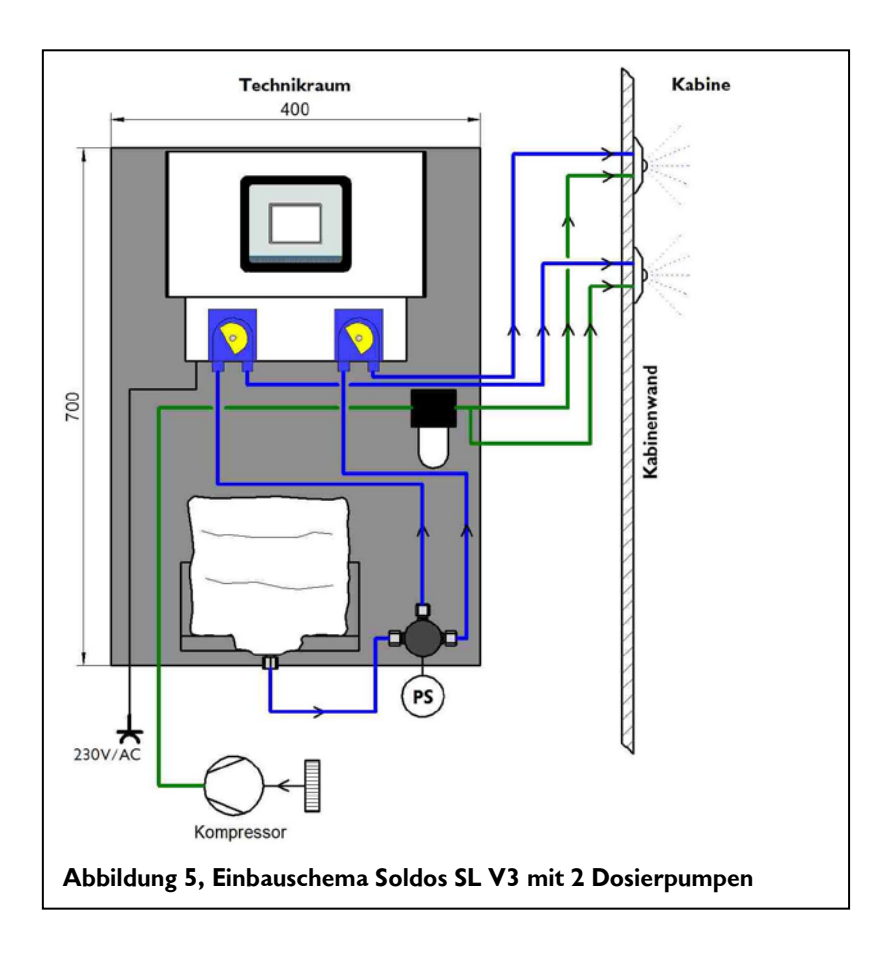

#### **Montageschemata**

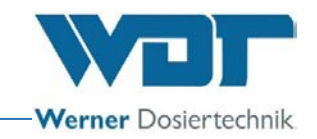

#### <span id="page-13-0"></span>4.3 Montage mechanisch

#### **Gerät montieren**

Die Vernebelungsstation Soldos SL V3 ist an leicht zugänglicher Stelle im Technikraum zu montieren.

Befestigen Sie die Montageplatte mit 4 Schrauben sicher an der Wand und achten Sie auf gute Zugänglichkeit. Den mitgelieferten Kompressor stellen sie am besten unter der Montageplatte auf den Boden.

#### **Soledosierdüse montieren**

Für die Installation des Düsenteils und der Wanddurchführung muss durch die Kabinenwand eine Bohrung mit ca.100 mm gebohrt werden *(siehe Abbildung nächste Seite).* Die Bohrung soll einen Abstand von 20-30cm zur Kabinendecke haben. Die Bohrung soll möglichst weit von der Abluftöffnung entfernt sein. Die Wanddurchführung wird in der Bohrung diffusionsdicht eingeklebt. Bei der Endmontage muss die Düsenblende mit dem Dichtring auf der Wanddurchführung aufsitzen.

Bei der Endmontage werden dann die Schlauchleitungen von der Vernebelungsstation her durch die Wanddurchführung geführt und an den Schlauchanschlüssen der Düsenblende angeschlossen. Diese wird jetzt auf die Wanddurchführung gesetzt und mit den beiliegenden Schrauben fixiert.

Die Düsenblende, Düsenaufnahme mit Düse und den Schlauchanschlüssen wird fertig vormontiert geliefert.

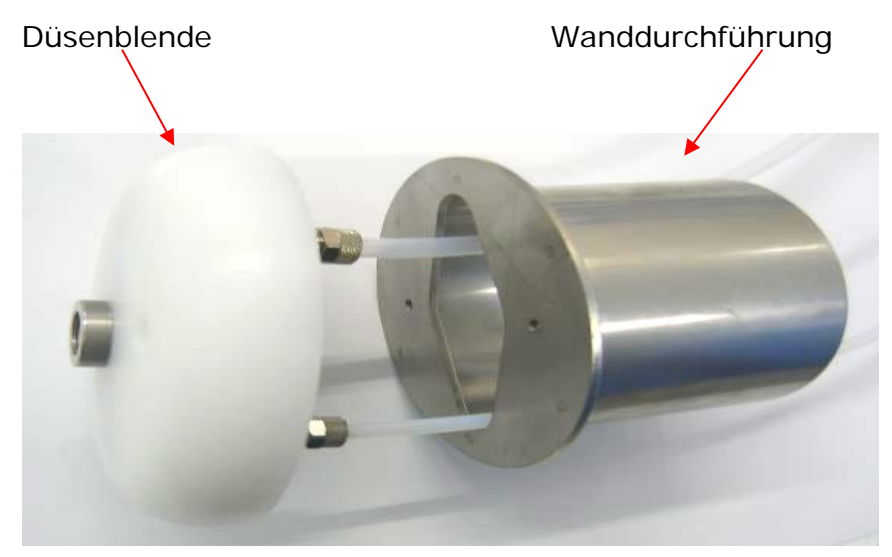

**Abbildung 6, Montage Düsenteil**

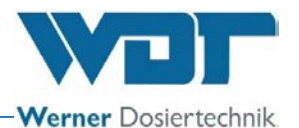

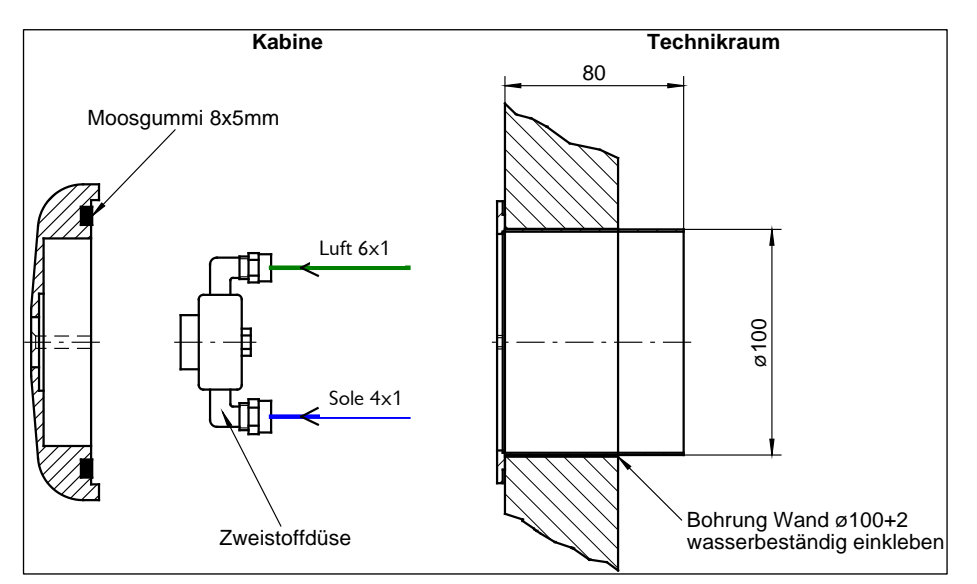

**Abbildung 7, Einbauzeichnung Wanddurchführung mit Düsenblende**

#### Anschluss der Schlauchleitungen an die Zweistoffdüse

Beim Anschließen der Schlauchleitungen ist darauf zu achten, dass die Druckluftleitung und die Sole-Dosierleitung nicht vertauscht werden!

- Soleleitung = PTFE-Leitung  $4x1$ mm
- Druckluftleitung = PE-Leitung 6x1mm

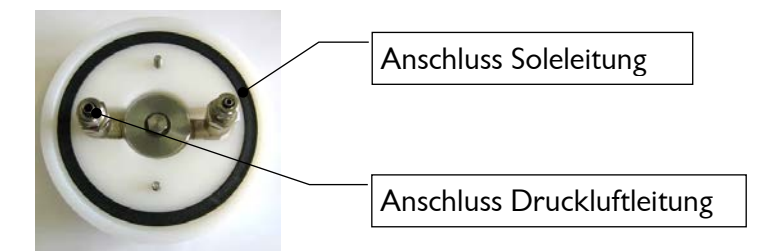

**Abbildung 8, Zweistoffdüse mit Blende**

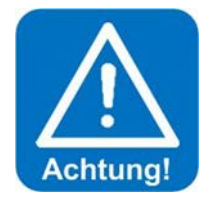

#### **ACHTUNG !**

**Die Dosierleitungen bei der Verlegung zur Kabine nicht knicken! Sollte dies bei der Installation passieren, so muss unbedingt eine neue Dosierleitung verlegt werden!**

Es ist darauf zu achten, dass die Leitungen nach hinten frei beweglich bleiben, zur eventuellen Demontage der Düse.

#### **Taster montieren (optional)**

Für die Tastermontage wird eine Unterputzhaube empfohlen. Der Taster und die Unterputzhaube können optional bestellt werden. Bei der Montage wird die Haube in der Wand fixiert und gegen die Kabinenauskleidung abgedichtet. Sollte ein Leerrohr für das Tasterkabel verlegt werden, so ist ein Leerrohr mit 25 mm Innendurchmesser zu wählen. Bei der Verlegung ist darauf zu achten, dass ein

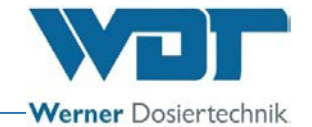

mindest-Biegeradius von 30cm nicht unterschritten wird. Am Ende muss dann nur noch das steckerfertige Tasterkabel eingezogen und angesteckt werden.

Nachfolgend finden Sie die Maße für Taster und UP-Hauben:

Die Tasterplatte wird mit 4 Schrauben an der Unterputzhaube / Wand befestigt. Siehe Abbildung

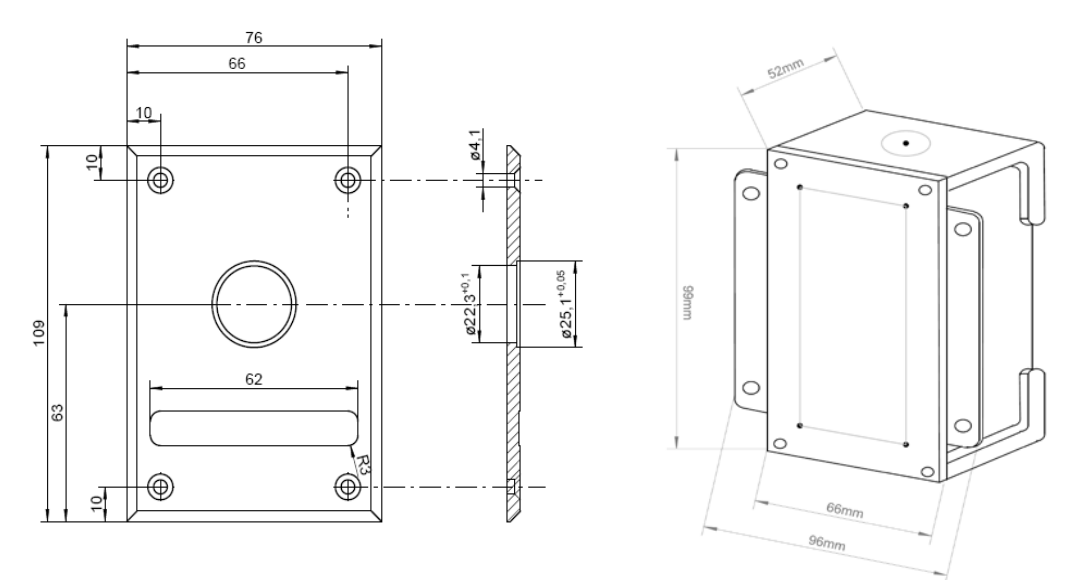

<span id="page-15-0"></span>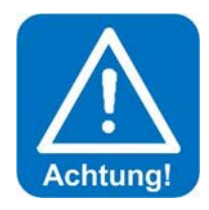

#### **ACHTUNG !**

**Die Tasterplatte ist mit geeignetem Dichtmaterial gegen die Kabinenwand abzudichten, damit keine Feuchtigkeit hinter die Tasterplatte eindringen kann!**

#### 4.4 Montage hydraulisch

Verlegen sie die Dosierleitung und die Luftleitung vom Düsenteil zur Vernebelungsstation und schließen sie diese am Wasserabscheider bzw. an der Schlauchpumpe an.

Zum Anschluss der Dosierleitungen an die Schlauchübergänge der Pumpe muss zuerst die Überwurfmutter des Schlauchübergangs von der Pumpe abgeschraubt werden. Die Überwurfmutter und der Klemmring werden nun über den Schlauch geschoben. Den Schlauch auf den Anschlussnippel schieben und mit der Überwurfmutter fest verschrauben.

Schließen sie den Kompressor am Wasserabscheider mit dem mitgelieferten Luftschlauch an.

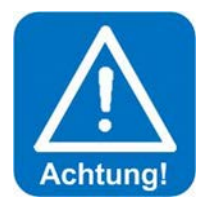

#### **ACHTUNG !**

**Die Länge der Dosierleitung beeinflusst die Länge Pumpenlaufzeit für die Desinfektion. Darum notieren sie die verlegte Schlauchlänge** 

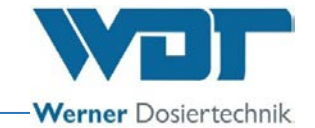

**im Desinfektionsprotokoll unter** *Abschnitt [9.5.1.](#page-68-0)* **Die Schlauchlänge wird für die Inbetriebnahme benötigt.**

#### 4.5 Montage elektrisch

<span id="page-16-0"></span>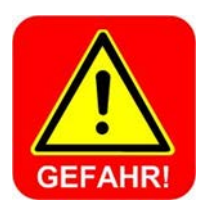

#### **GEFAHR DURCH ELEKTIRISCHE SPANNUNG !**

**Bei allen Elektroarbeiten muss die Stromversorgung Spannungsfrei geschaltet werden!**

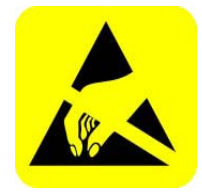

#### **ACHTUNG !**

**Die elektronischen Bauteile im Steuergehäuse des Soldos SL V3 sind empfindlich gegen elektrostatische Entladungen. Bei der Handhabung der Geräte sind die allgemein bekannten Vorsichtsmaßnahmen für ESD-Empfindliche Geräte einzuhalten.** 

Insbesondere gilt:

- Ziehen oder stecken Sie Steckverbinder nicht unter Spannung.
- Entladen Sie sich als handhabende Person elektrostatisch für mindestens 5 Sekunden, bevor Sie die Geräte direkt berühren, z.B. durch Berühren eines geerdeten Anlagenteils oder durch Tragen eines mit einer Erdungsleitung verbundenen ESD-Ableitbandes.

#### Montage

• Elektrische Verdrahtung: Siehe Schaltplan und Klemmenplan unter Abschnitt *[9.2, Klemmplä](#page-62-0)ne.*

Anschluss des externen Steuersignals "Effekte für Licht und Sound" laut mitgeliefertem Klemmenplan.

Zusätzliche Arbeiten für den Anschluss an eine externe Steuerzentrale (GLT) Anschluss der pot.-freien Sammelstörmeldung an die GLT (Gebäudeleittechnik) laut mitgeliefertem Klemmenplan.

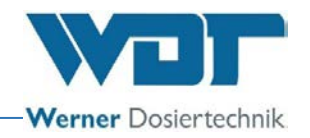

#### <span id="page-17-0"></span>**5 Inbetriebnahme**

#### <span id="page-17-1"></span>5.1 Inbetriebnahme – Anmerkungen

Die hier beschriebenen Arbeiten dürfen nur von entsprechend geschulten Fachpersonal einer Fachfirma durchgeführt werden. Alternativ können die Arbeiten von Personen durchgeführt werden, welche die Betriebsanleitung vollständig gelesen und verstanden haben. Vor der Inbetriebnahme müssen die installierten Anlagen auf fachgerechte Installation und Dichtheit geprüft werden.

Verwenden Sie zur Inbetriebnahme das Inbetriebnahmeprotokoll aus *Abschnitt [9.3.](#page-64-0)* 

Das Gerät ist bei der Auslieferung, mit Werkseinstellungen versehen. Passen Sie die Regelparameter bei der Inbetriebnahme auf die gewünschte Betriebsweise an und tragen sie diese in das Betriebsdatenblatt unter *Abschnitt [9.4,](#page-65-0)* ein.

#### <span id="page-17-2"></span>5.2 Inbetriebnahme - Vorgehensweise

#### Rollenträger an der Duftstoffpumpe einsetzen

- 1. Nehmen Sie die eingeklipste, transparente Pumpenabdeckung und die blaue Sicherungsscheibe (32) ab. Ziehen Sie den Schlauchhalter (33) aus der Führung im Gehäuse heraus.
	- 31. Transparente Pumpenabdeckung (nicht dargestellt)
	- 32. Sicherungsscheibe
	- 33. Schlauchhalter mit Dosierschlauch aus Viton (Schlauchset)
	- 34. Rollenträger (nicht sichtbar)
	- 35. Pumpengehäuse
	- 41. Sauganschluss
	- 42. Druckanschluss

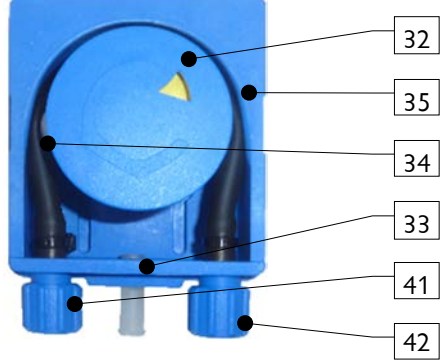

**Abbildung 9, Schlauchpumpe**

2. Stecken Sie den gelben Rollenträger auf die Achse.

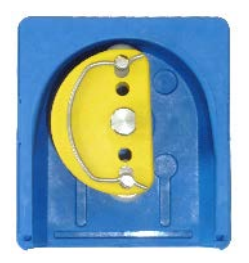

**Abbildung 10, Rollenträger einsetzen**

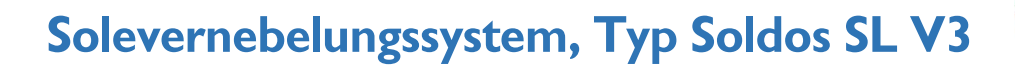

3. Stecken Sie den Schlauchträger in die Führungen des Gehäuses hinein bis er ganz einrastet.

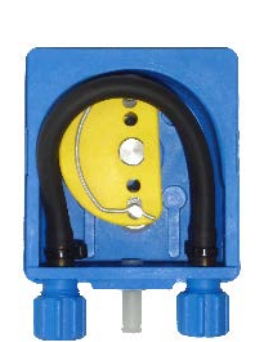

Werner Dosiertechnik

**Abbildung 11, Schlauchträger einstecken**

4. Drehen Sie den Rollenträger gegen den Uhrzeigersinn und drücken dabei den Schlauch vorsichtig in das Gehäuse hinein, bis sich der Schlauch komplett im Gehäuse befindet.

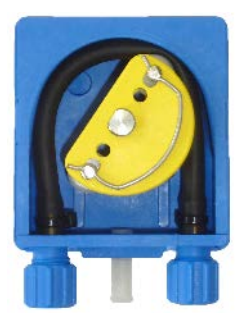

**Abbildung 12, Rollenträger drehen**

Nun setzen Sie die Sicherungsscheibe und die transparente Pumpenabdeckung wieder auf. Damit ist die Rollenträgermontage abgeschlossen.

Zur Demontage des Rollenträgers und des Schlauchhalters gehen Sie in umgekehrter Reihenfolge vor.

Stecken Sie den Schutzkontaktstecker in eine entsprechende Netzsteckdose und Schalten Sie das Gerät am Hauptschalter ein.

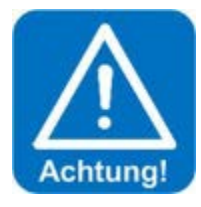

#### **ACHTUNG !**

#### **Zur Erstinbetriebnahme muss die Länge der Dosierleitung am Touchpanel eingegeben und gespeichert werden.**

Dazu melden Sie sich mit ihrem Passwort als Techniker 2 in der Benutzerebene 3 an. (Vorgehensweise siehe Abschnitt [6.3.1\)](#page-32-0).

Öffnen sie das Menü Einstellungen  $\rightarrow$  Dosierung und geben sie die tatsächlich montierte Schlauchlänge am Display ein.

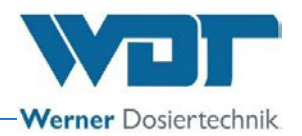

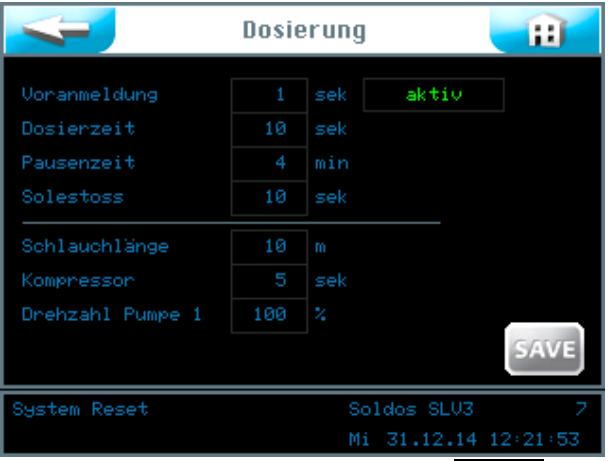

Speichern Sie die Eingaben mit dem SAVE Button.

Zur Erstinbetriebnahme und nach einer Stillstandszeit von mehr als 28 Tagen ist **immer zuerst eine Desinfektion** durchzuführen.

Verwenden Sie zur Inbetriebnahme das Inbetriebnahmeprotokoll aus *Abschnitt [9.3,](#page-64-0) [Inbetriebnahmeprotokoll](#page-64-0)* 

#### <span id="page-19-0"></span>5.2.1 Desinfektion und Spülen des Soldos SL V3

Bei jedem neuen Solepolitainer ist eine Desinfektionstablette im Lieferumfang enthalten.

Überprüfen sie das **eingestellte Datum** am Display und berichtigen sie es gegebenenfalls! *Siehe Abschnitt [6.5.1.2.](#page-44-0)*

Die Desinfektion ist vorzugsweise nach oder vor dem Betrieb der Anlage, wenn sich keine Badegäste in der Kabine befinden, durchzuführen.

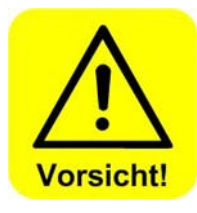

#### **VORSICHT !**

**Vor dem Start der Desinfektion muss sichergestellt sein das sich während der Desinfektion niemand in der Kabine aufhält. An der Dosierdüse in der Kabine, wird der** *Düsenadapter [\(19\)](#page-20-0)* **mit Schlauch angeschlossen, damit die austretende Flüssigkeit in einem Gefäß aufgefangen, oder direkt in den Ablauf geleitet werden kann.**

<span id="page-20-0"></span>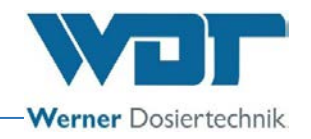

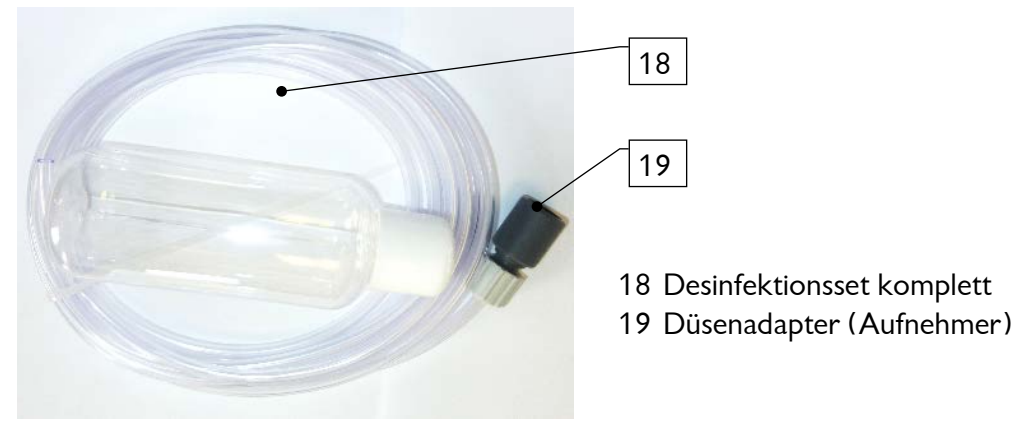

**Abbildung 13, Desinfektionsset (18)**

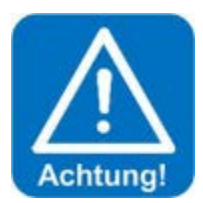

#### **ACHTUNG !**

**Tragen sie jede Desinfektion in das Desinfektionsprotokoll unter**  *Abschnitt [9.5.1](#page-68-0)* **ein.**

1. Die Desinfektion über Menü  $\rightarrow$  Service Menü  $\rightarrow$  Desinfektion aufrufen. Desi + Spüli m Desinfektion Letzte Desinfektion: 29.09.14 0 Tagen Spälung

Den **oberen** Start Button drücken. Folgen sie der Menüführung

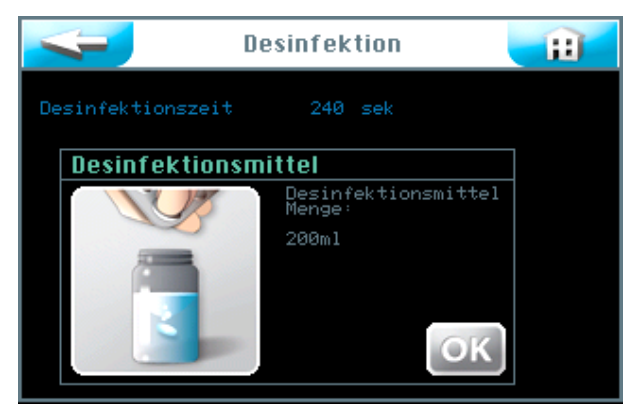

2. Die leere, mitgelieferte Flasche des Desinfektionssets (18) mit Wasser füllen. Die benötigte Menge der Desinfektionslösung ist abhängig von der Länge der

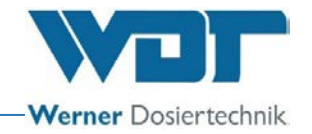

Dosierleitung vom Vernebelungsgerät bis zur Düse in der Kabinenwand. Pro angefangene 10m Leitungslänge werden 200ml Desinfektionslösung benötigt. Zum Beispiel, bei 11m Leitungslänge werden 400ml Desinfektionslösung benötigt.

• Die Flasche mit Wasser füllen (entspricht 200ml), eine der mitgelieferten Desinfektionstabletten SOLDOS, Art. Nr. 19871 zugeben und die Flasche schütteln, bis sich die Tablette aufgelöst hat.

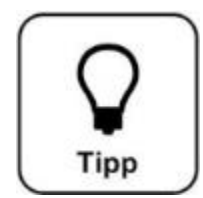

#### **TIPP !**

**Bei der Auslieferung des Gerätes ist zum Schutz vor Verschmutzung, der Politainer bereits angeschlossen.**

• Den Politainerdeckel abschrauben und die Desinfektionslösung aus der Flasche in den leeren Politainer füllen. Diesen Vorgang wiederholen, bis die benötigte Menge Desinfektionslösung angesetzt ist.

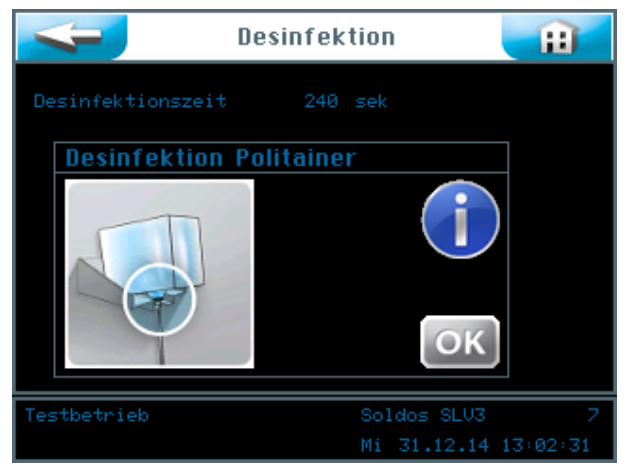

3. Den, mit der Desinfektionslösung gefüllten Politainer wieder anschließen und auf die Konsole aufsetzen. Dazu gehen sie wie im folgenden Abschnitt beschrieben vor.

#### 5.2.1.1 Aufsetzen des Solebehälters auf den SOLDOS SL

#### **Tipp !**

**Verwenden sie zur Dosierung eine Salzsole mit einer Konzentration von maximal 5%!**

#### Politainer anschließen

- 1. Den Politainer von der Konsole nehmen und den Originalverschluss vom Politainer abschrauben.
- 2. Politaineranschluss für SOLDOS vom Nippel der Saugleitung abziehen.
- 3. Politaineranschluss auf Politainer aufschrauben.
- 4. Saugleitung mit Nippel in den Politaineranschluss einstecken.
- 5. Angeschlossenen Behälter auf den Kopf stellen und in die Konsole schieben. Es ist darauf zu achten, dass der gelbe Flanschring in der dafür vorgesehenen Führung sitzt.

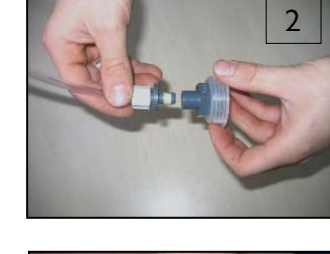

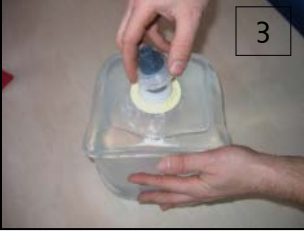

4

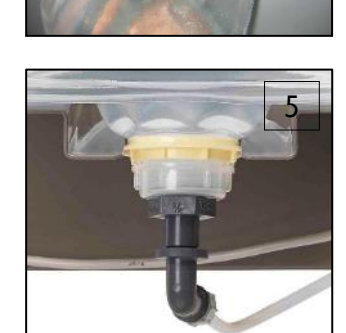

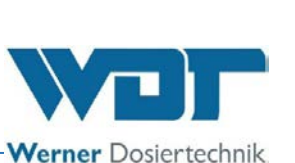

<span id="page-22-0"></span>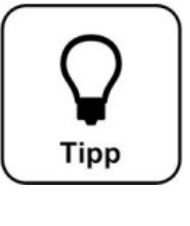

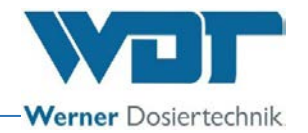

#### 5.2.1.2 Desinfektion aktivieren

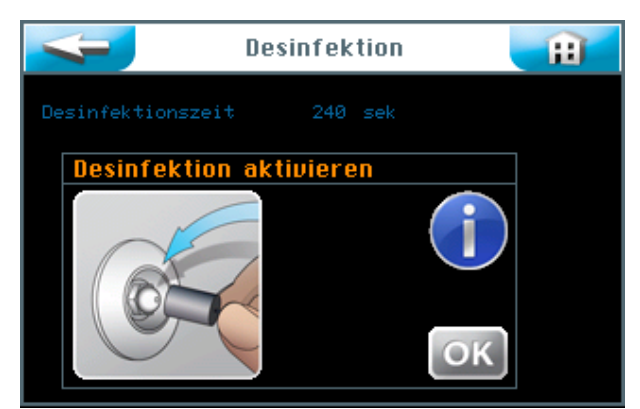

1. Schließen sie den Düsenadapter (19) des mitgelieferten Desinfektionssets (18) an der Düse in der entsprechenden Kabine an und fangen sie die austretende Desinfektionslösung in einem Kunststoffbehälter auf oder leiten sie diese direkt in den Bodenablauf.

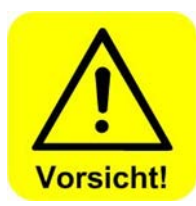

#### **VORSICHT !**

**Vergewissern sie sich, dass sich keine Personen in der betroffenen Kabine aufhalten.** 

- 2. Betätigen sie den OK Button um die Desinfektion zu aktivieren.
- 3. Die Schlauchpumpe läuft an und die Desinfektionslösung wird durch das gesamte System gefördert.

Die Desinfektionszeit wird angezeigt.

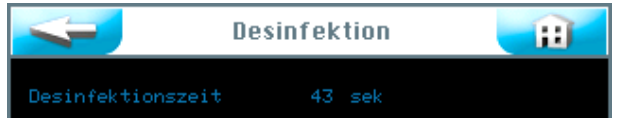

Die Einwirkzeit (11min) wird angezeigt.

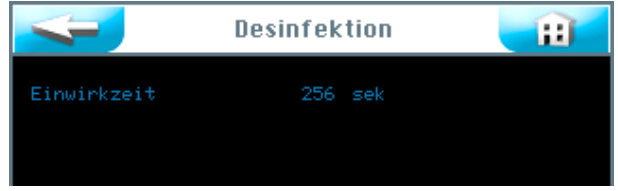

Nach Ablauf der Einwirkzeit ist das Desinfektionsprogramm abgeschlossen. Bei Auftreten einer Störmeldung ist die Desinfektion zu wiederholen.

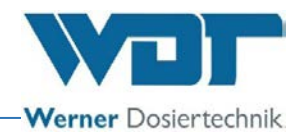

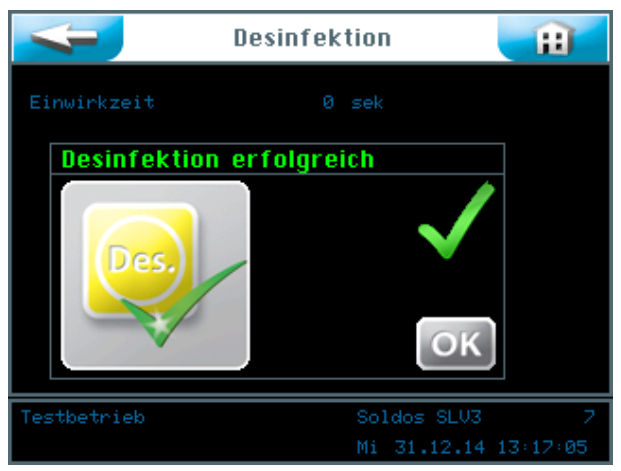

- Bei erfolgreicher Desinfektion, den Solepolitainer mit der restlichen Desinfektionslösung entleeren, ausspülen und für die nächste Desinfektion aufbewahren.
- Einen neuen, unbenutzten Solepolitainer mit 5%-iger Solelösung an die Dosierleitung anschließen. Siehe *Abschnitt [5.2.1.1,](#page-22-0)* [Aufsetzen des Solebehälters](#page-22-0) auf den [SOLDOS SL](#page-22-0)*.*
- Den OK Button betätigen. Der Programmschritt Spülen folgt automatisch.

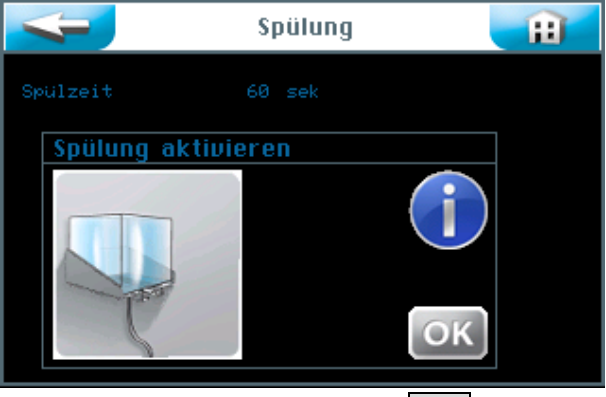

Folgen sie der Menüführung mit OK.

Die Dosierpumpe läuft an und die Sole wird durch das gesamte System gefördert.

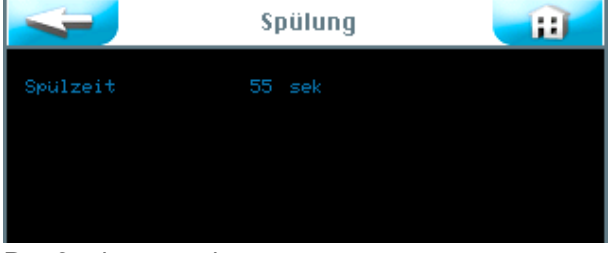

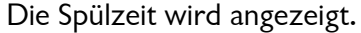

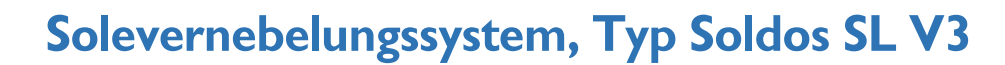

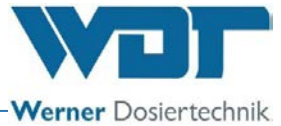

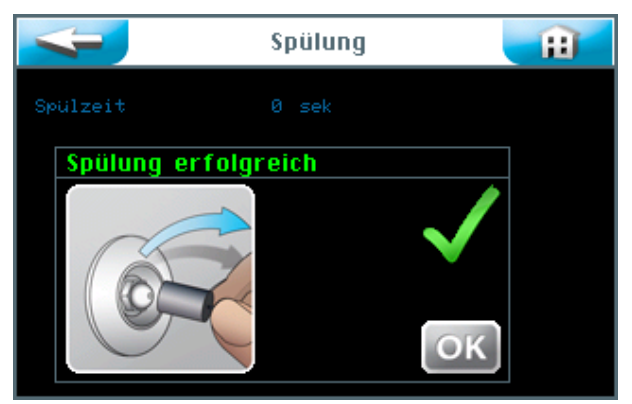

Die Spülung ist abgeschlossen.

Bei Auftreten einer Störmeldung ist die Spülung zu wiederholen.

- Bei erfolgreicher Spülung, den Düsenadapter (19) an der Düse in der entsprechenden Kabine entfernen.
- Es wird empfohlen anschießend die Kabine zu reinigen.
- Das Gerät ist nun ordnungsgemäß desinfiziert und gespült und damit Betriebsbereit.

Alle Aktionen der Spülung und Desinfektion werden im Datenlogger erfasst.

#### 5.2.2 Spülung aktivieren

Wollen sie eine Spülung ohne Desinfektion durchführen, gehen sie wie folgt vor. Die Spülung über Menü  $\rightarrow$  Service Menü  $\rightarrow$  Desinfektion aufrufen.

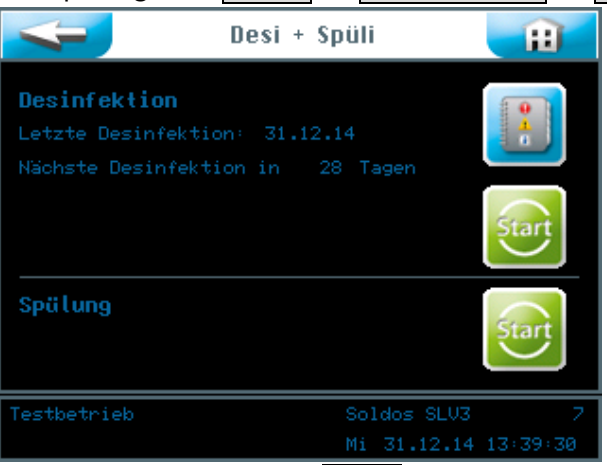

Drücken sie den *unteren* Start Button um die Spülung zu starten.

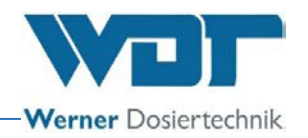

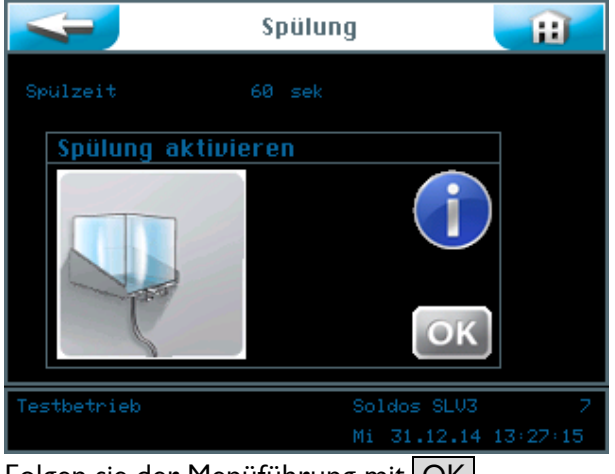

Folgen sie der Menüführung mit OK

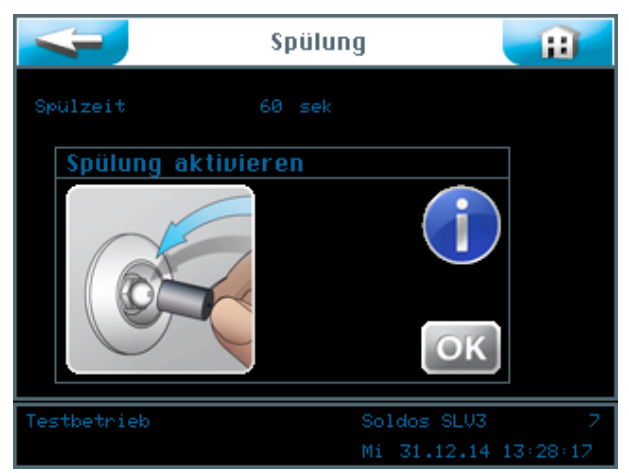

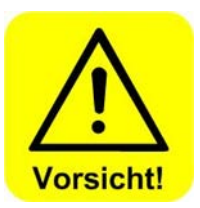

- Vergewissern sie sich, dass sich **keine Personen in der betroffenen Kabine aufhalten!**
- Schließen sie den Düsenadapter (19) des mitgelieferten Desinfektionssets (18) an der Düse in der entsprechenden Kabine an und leiten sie die austretende Desinfektionslösung in einem Kunststoffbehälter auf oder leiten sie diese direkt in den Bodenablauf.
- Betätigen sie mit dem  $OK$  Button.

Die Dosierpumpe läuft an und die Spüllösung wird durch das gesamte System gefördert.

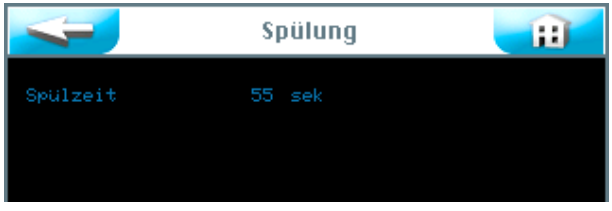

Die Spülzeit wird angezeigt.

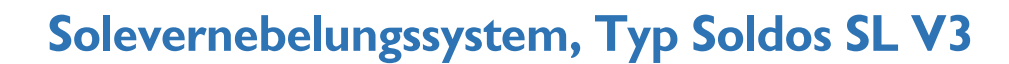

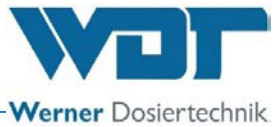

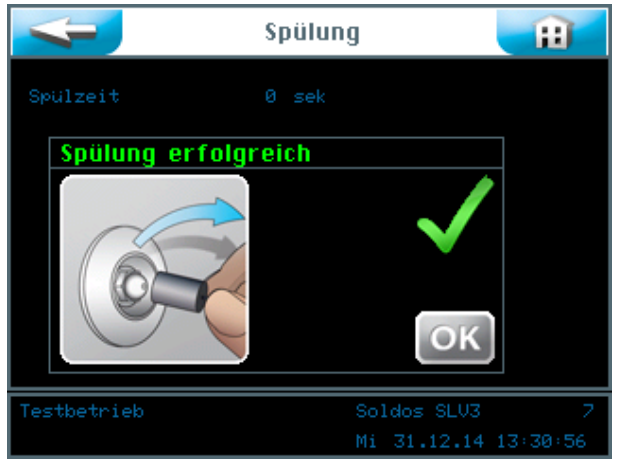

Die Spülung ist abgeschlossen.

Bei Auftreten einer Störmeldung ist die Spülung zu wiederholen.

- Bei erfolgreicher Spülung, den Düsenadapter (19) an der Düse in der entsprechenden Kabine entfernen.
- Es wird empfohlen anschießend die Kabine zu reinigen.
- Das Gerät ist nun Betriebsbereit.

Alle Aktionen der Spülung und Desinfektion werden im Datenlogger erfasst.

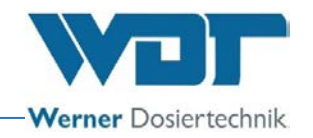

#### <span id="page-28-0"></span>**6 Betrieb / Bedienung**

#### <span id="page-28-1"></span>6.1 Allgemeines

Die hier beschriebenen Arbeiten dürfen nur von entsprechend geschulten und unterwiesenen Personen durchgeführt werden. Alternativ, von Betriebspersonal, das die Betriebsanleitung vollständig gelesen und verstanden hat, sowie mit dem Gerät vertraut ist.

Sind alle Inbetriebnahmevorbereitungen erledigt kann mit dem Betrieb begonnen werden.

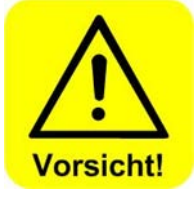

#### **VORSICHT !**

**Zum Schutz gegen Keime und Bakterien ist zur Inbetriebnahme und bei einer Stillstandszeit von mehr als 28 Tagen immer zuerst eine Desinfektion, wie unter Abschnitt** *[5.2.1,](#page-19-0) [Desinfektion und](#page-19-0)  Spülen des* **[Soldos SL V3](#page-19-0)***,* **beschrieben, durchzuführen und zu dokumentieren.** 

**Es spielt keine Rolle wie lange das Gerät während dieser Zeit in Betrieb war.**

#### <span id="page-28-2"></span>6.2 Steuerung - Software

Die Steuerung des Soldos SL V3 wird über das Touch-Display an der Vorderseite des Gerätes bedient.

Externe Steuersignale (z. B. Taster) und die Störmeldung können, je nach Bedarf im Gehäuse an der Steuerplatine angeklemmt werden.

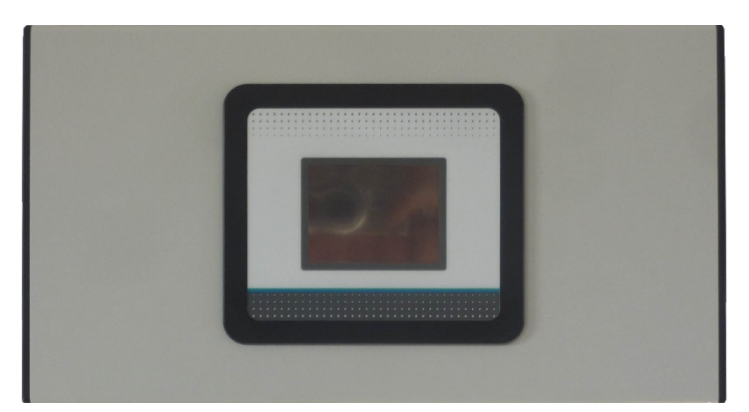

**Abbildung 14, Steuereinheit**

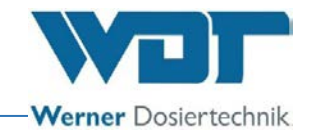

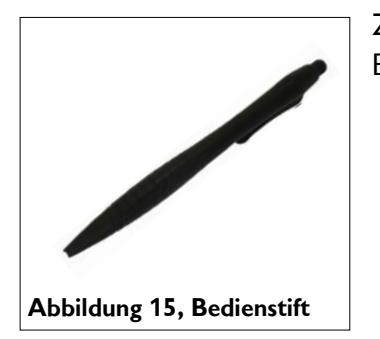

Zur einfacheren Bedienung und zum Schutz des Touch-Displays ist ein Bedienstift im Lieferumfang enthalten.

Menüaufbau der Steuerung

#### Übersicht Hauptmenü

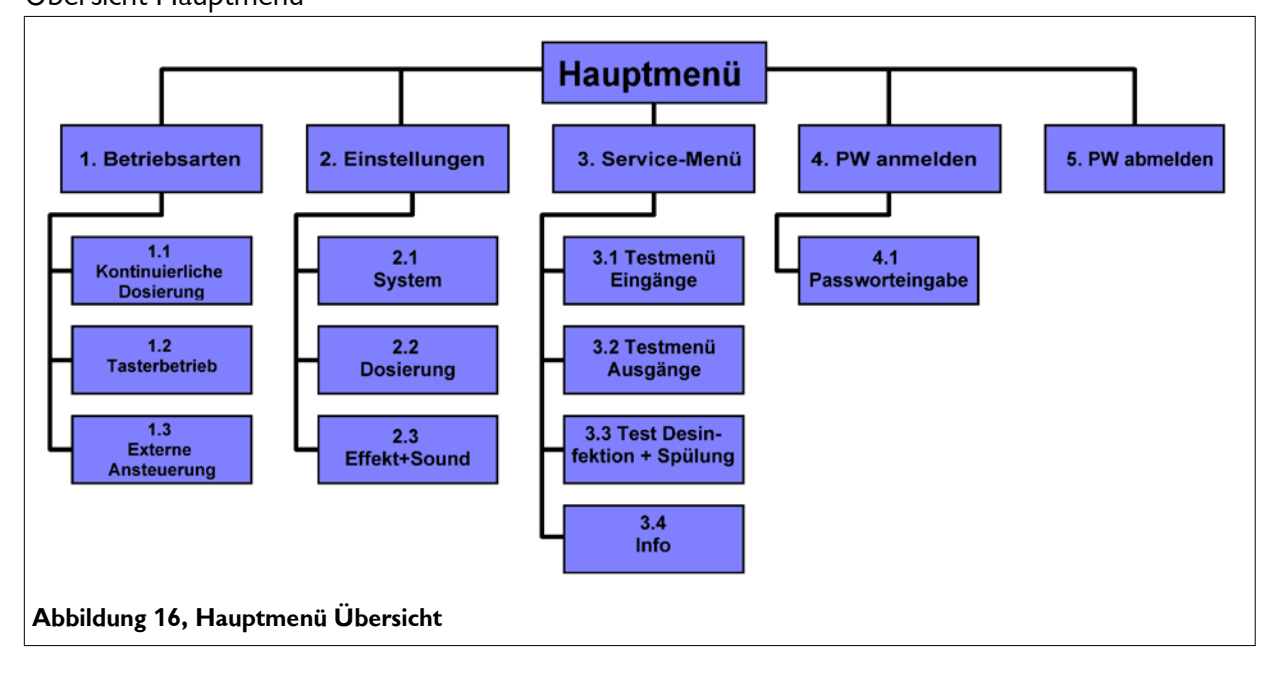

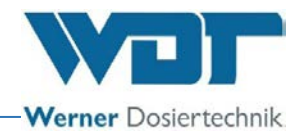

#### Untermenü Betriebsarten

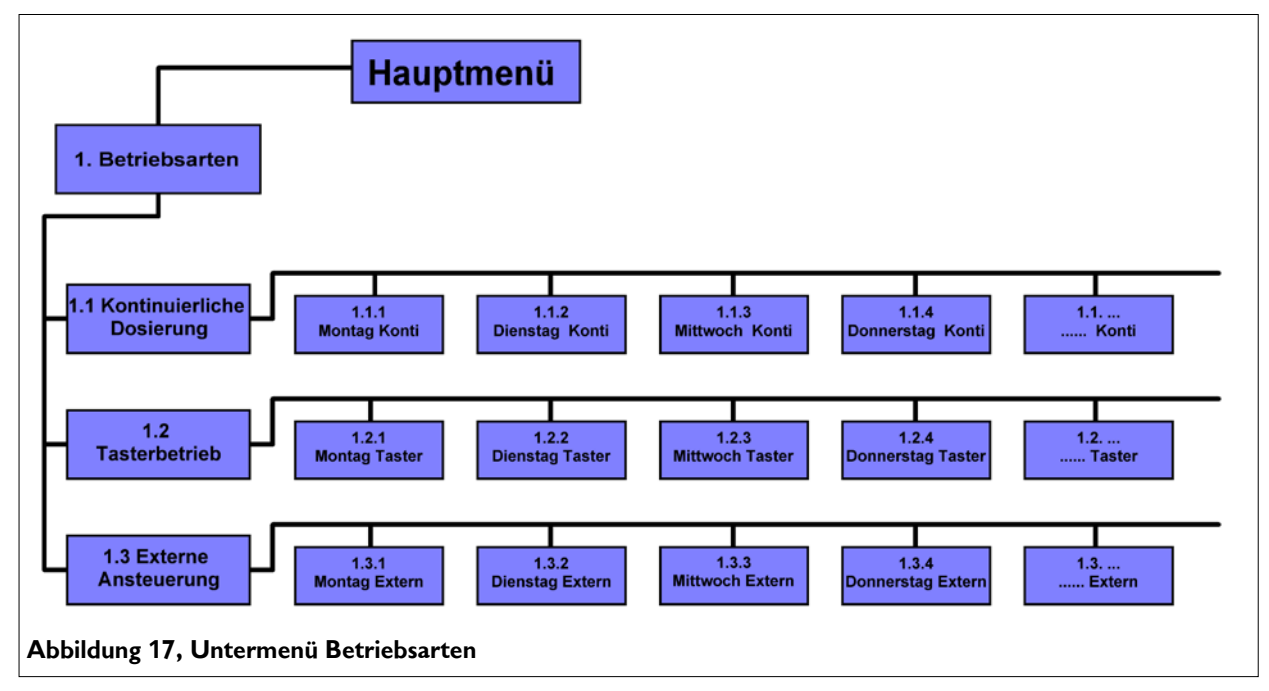

Untermenü Einstellungen

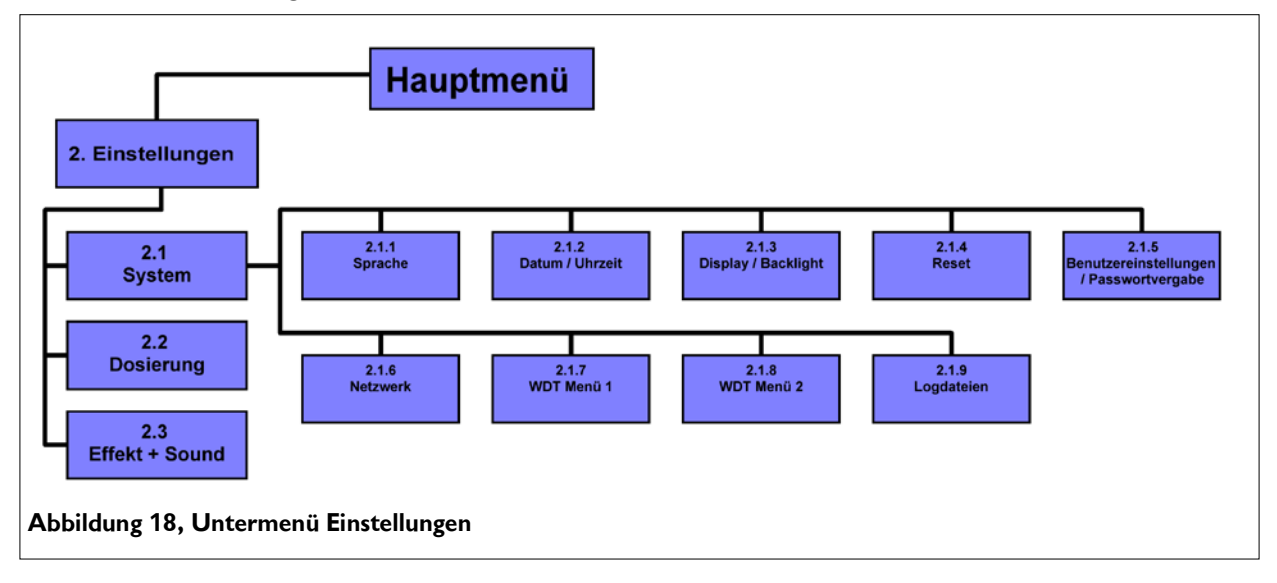

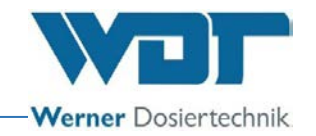

#### <span id="page-31-0"></span>6.3 Das Hauptmenü

Nach dem Einschalten des Gerätes am seitlichen Hauptschalter befinden sie sich im Hauptmenü.

Im Hauptmenü können sie zwischen 5 Hauptgruppen auswählen.

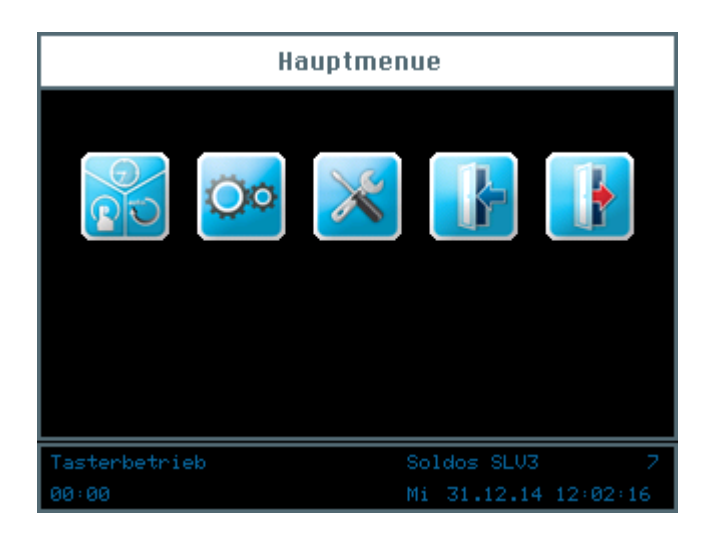

#### Erklärung der Symbole

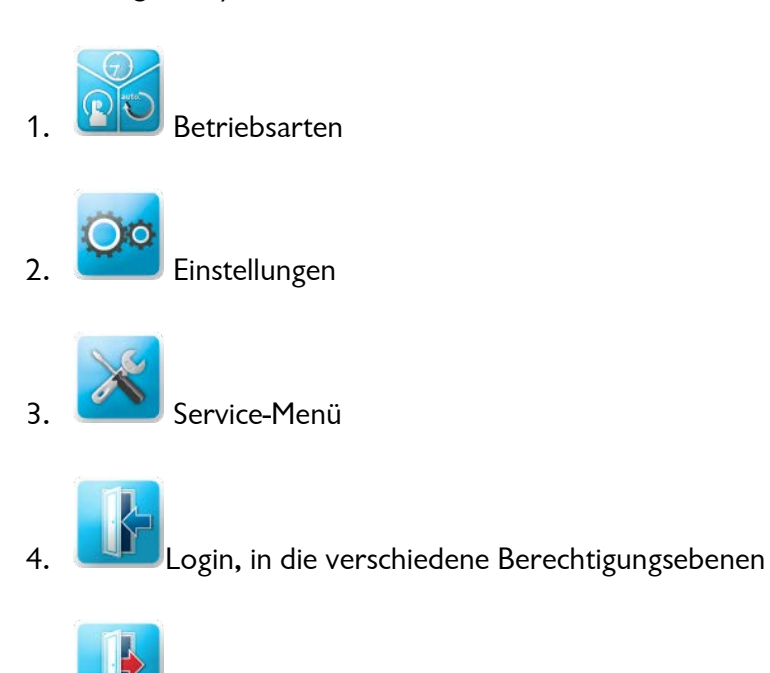

5. Logout aus den Berechtigungsebenen. Das erfolgreiche ausloggen ist an der "0" in der Informationsleiste erkennbar!

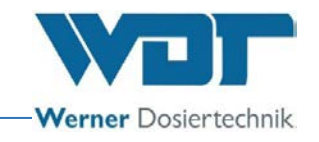

#### Die Informationsleiste

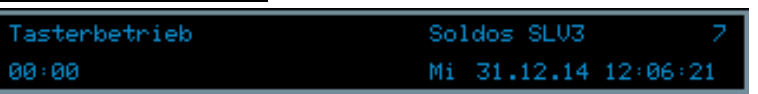

Die Informationsleiste am unteren Bildrand ist immer sichtbar. Hier werden die folgenden Informationen angezeigt.

- a. Anzeige der Betriebsart; z.B. Tasterbetrieb
- b. Gerätebezeichnung; Soldos SL V3
- c. Ebene der Benutzerrechte; 0-5
- d. 00:00; Countdown bis zum nächsten Dosierung; Zeitangabe
- e. Wochentag, Datum, Uhrzeit

#### Das Navigationsfeld

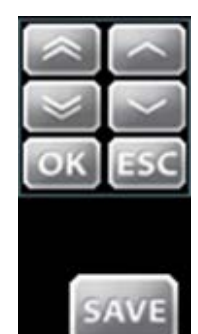

Wenn Sie auf ein Eingabefeld tippen, wird die Schriftfarbe weis dargestellt und es erscheint automatisch das Navigationsfeld. Mit den Pfeiltasten werden die gewünschten Werte eingestellt und mit OK bestätigt werden.

Mit SAVE werden die Werte gespeichert, mit ESC wird die Eingabe abgebrochen.

#### <span id="page-32-0"></span>6.3.1 Haupmenü Login

Bevor Sie Einstellungen am Gerät durchführen können, müssen Sie sich am Gerät einloggen.

Dazu berühren Sie den Login Button **im Hauptmenü**, um das Passwort für die gewünschte Benutzerebene einzugeben.

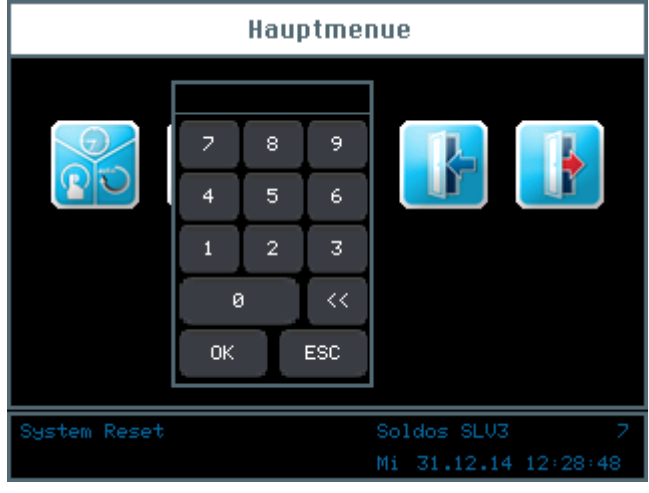

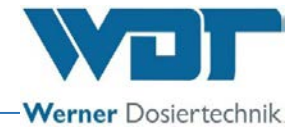

Für die Einstellung der Steuerung gibt es verschiedene Benutzerebenen, von 0-7.

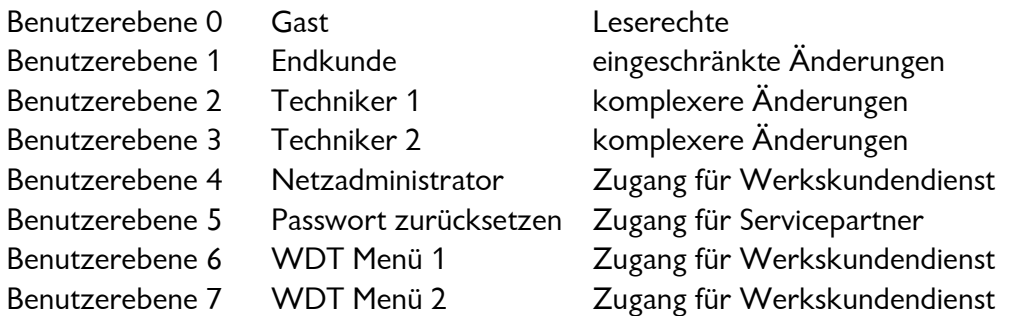

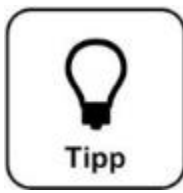

#### **TIPP !**

**Die voreingestellten Passwörter finden Sie im Betriebsdatenblatt unter** *Abschnitt [9.4.](#page-65-0)* 

Bei erfolgreichem Login, wird die entsprechende Benutzerebene in der Informationsleiste am Display grün dargestellt. Nun können Sie die gewünschten Einstellungen an der Steuerung vornehmen. Wenn Sie mit den Einstellungen fertig

sind, loggen Sie sich über den Logout Button **With** wieder aus. Siehe auch *Abschnitt [6.8.](#page-54-1)* 

#### Automatischer Logout:

Nach der einstellbaren Verzögerungszeit schaltet das Display auf den Bildschirmschoner um. Eine Minute später wird der Bildschirmschoner heruntergedimmt und es erfolgt ein automatischer Logout auf die Benutzerebene 0.

<span id="page-33-0"></span>Wollen Sie weitere Einstellungen vornehmen, müssen Sie sich erneut einloggen.

#### 6.4 Menü Betriebsarten

#### Die Betriebsarten

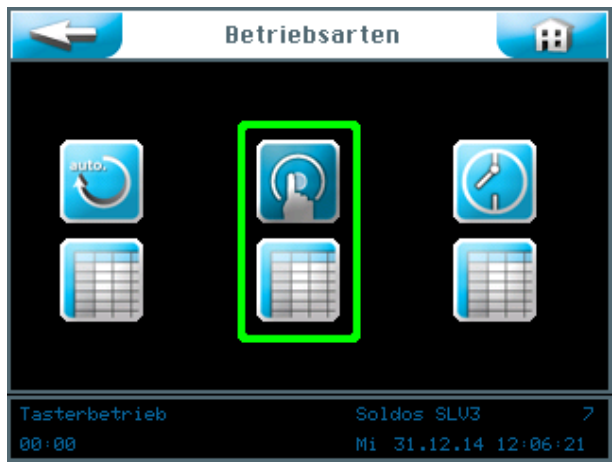

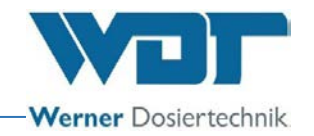

Erklärung der Symbole

Zurück Button

Berühren sie den zurück Button, um eine Benutzerebene zurück zu gelangen.

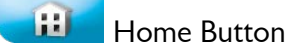

Berühren sie den Home Button, um zum Startmenü zu gelangen.

Sie können zwischen 3 Betriebsarten wählen:

- 1. Betriebsart Kontinuierliche Dosierung
- 2. Betriebsart Tasterbetrieb
- 3. Betriebsart Externe Ansteuerung

Die grüne Umrahmung zeigt an, welche Betriebsart ausgewählt ist.

#### 6.4.1 Betriebsart Kontinuierliche Dosierung

Mit der Betriebsart Kontinuierliche Dosierung können sie für jeden Wochentag 2 Zeitblöcke einstellen.

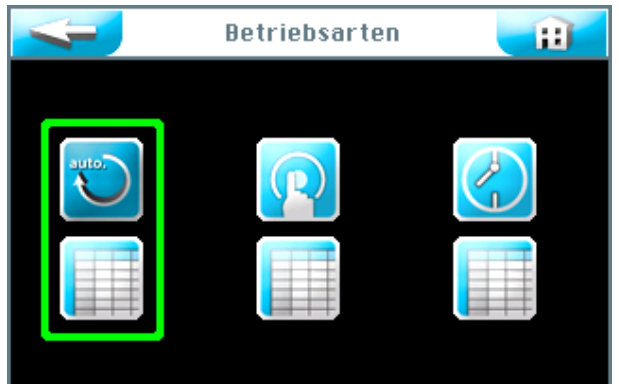

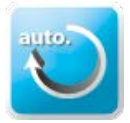

Betriebsart Kontinuierliche Dosierung starten

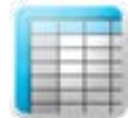

Einstellungen für Kontinuierliche Dosierung vornehmen

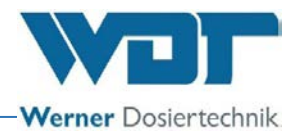

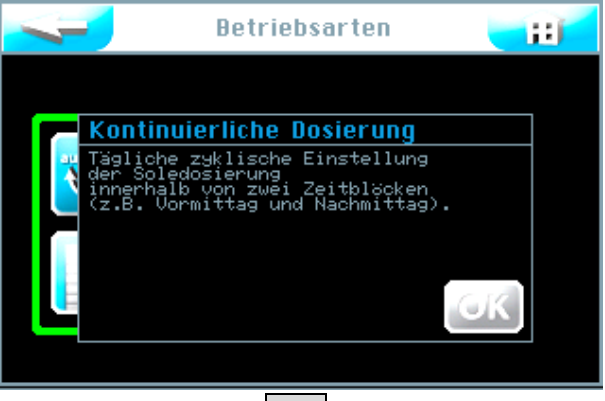

Informationstext mit  $\overline{\textsf{OK}}$  bestätigen.

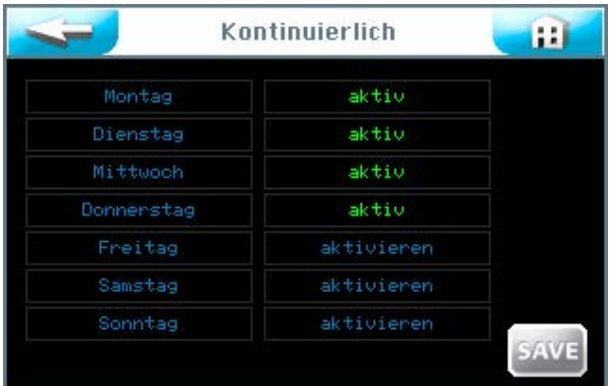

In der rechten Spalte können sie jeden einzelnen Wochentag mit dem entsprechenden Button  $\vert$ aktiv schalten oder deaktivieren.

Berühren sie in der linken Spalte den entsprechenden Wochentag, um die Startzeiten und die entsprechenden Parameter einzutragen.

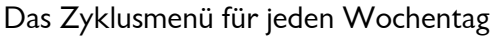

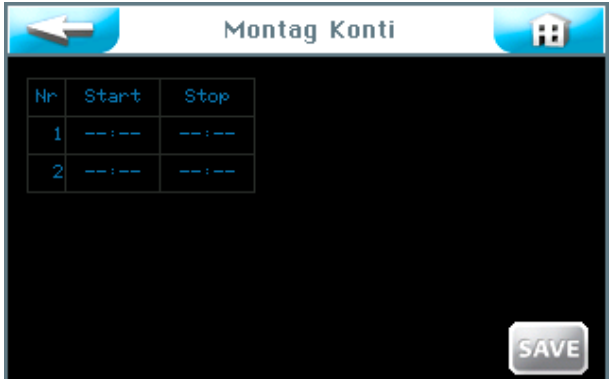

Hier sehen sie die leere Eingabemaske. Sie können 2 verschiedene Zeitblöcke mit den entsprechenden Parametern eingeben. In diesen Zeiträumen ist die eingestellte Kontinuierliche Dosierung im Trockenraum aktiv.
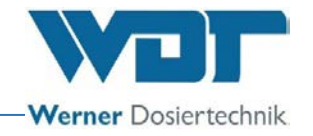

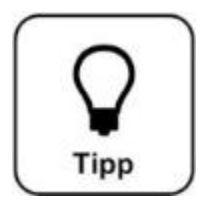

# **TIPP !**

**Zwischen den Zeitblöcken muss eine Pause von mindestens 30 Minuten sein! Bei zu kurzer Pausenzeit wird das Feld Start mit einem roten Rahmen markiert. Die früheste Startzeit ist 00:01 Uhr! Die späteste Startzeit ist 23:30 Uhr! Andernfalls kann es zu Überschneidungen mit dem Folgetag kommen.**

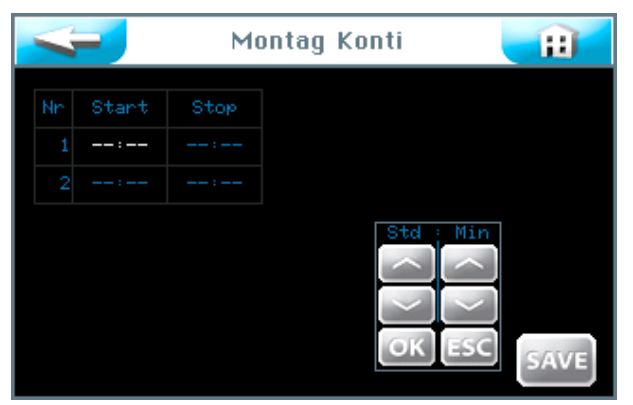

Wenn sie auf ein Eingabefeld tippen, wird die Schriftfarbe weis dargestellt und das Navigationsfeld erscheint. Stellen sie die gewünschten Werte ein und speichern Sie die Eingabe mit | OK |.

Sichern sie die Eingaben mit dem SAVE Button.

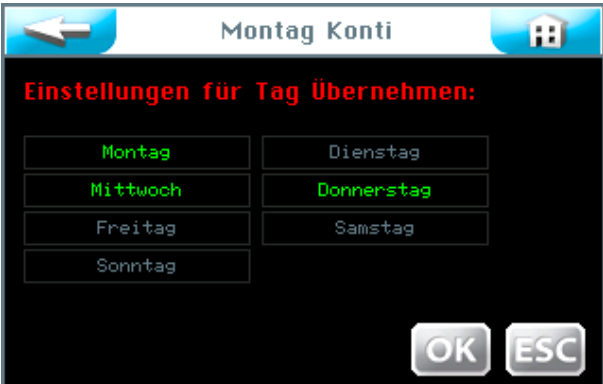

Nun frägt die Steuerung, ob sie die Einstellungen auch für andere Tage übernehmen wollen. Markieren sie alle Tage, für die sie die Einstellungen übernehmen wollen grün und bestätigen sie die Auswahl mit  $OK$ .

Werte übernehmen; mit OK bestätigen oder mit ESC abbrechen.

Mit dem Button gelangen sie in die vorherige Ansicht. (Nochmalige Speicherabfrage)

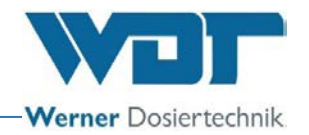

#### 6.4.2 Betriebsart Tasterbetrieb

Mit der Betriebsart Tasterbetrieb können sie bestimmen, an welchen Wochentagen und zu welchen Uhrzeiten die Dosierungen von den Badegästen in der Saunakabine gestartet werden können.

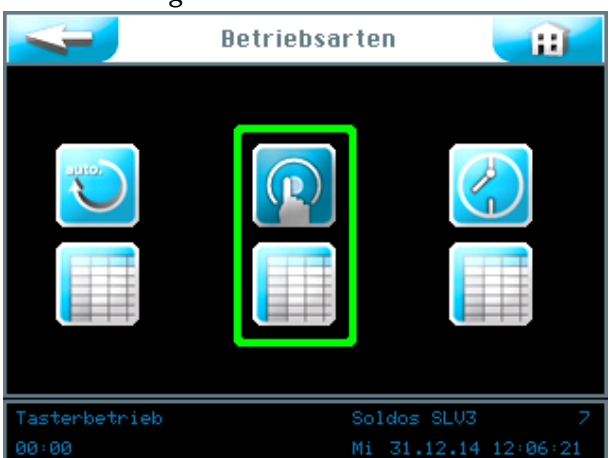

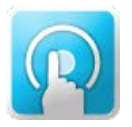

Betriebsart Tasterbetrieb starten

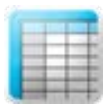

Einstellungen für Tasterbetrieb vornehmen

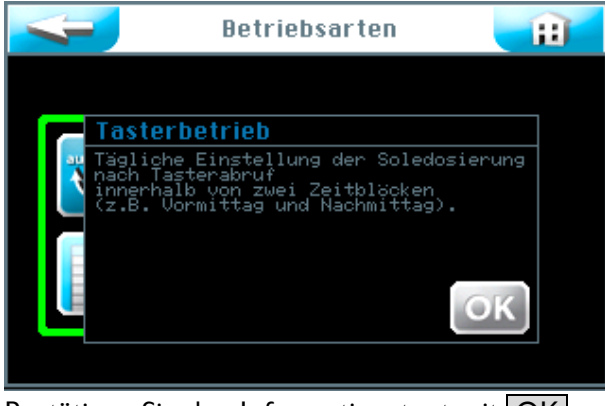

Bestätigen Sie den Informationstext mit OK.

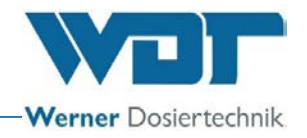

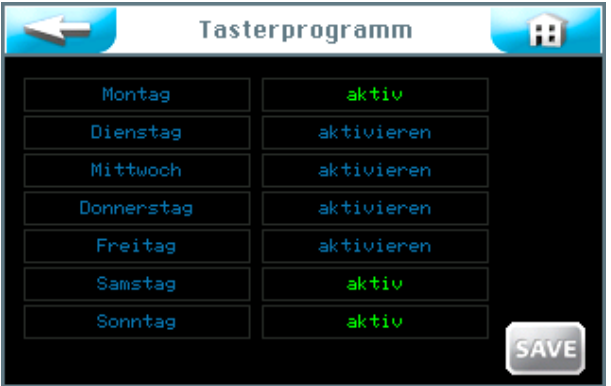

In der rechten Spalte können sie jeden einzelnen Wochentag mit dem entsprechenden Button aktiv schalten oder deaktivieren.

Berühren sie in der linken Spalte den entsprechenden Wochentag, um die Startzeiten und die entsprechenden Parameter einzutragen.

Das Tastermenü für jeden Wochentag

|     |                |          | <b>Montag Taster</b> |  | 64          |
|-----|----------------|----------|----------------------|--|-------------|
| Nn. | Start          | Stop     | Zyklus               |  |             |
|     | $---:---$<br>ı | -- - - - | 10                   |  |             |
|     | 2<br>---       | ----     | 10                   |  |             |
|     |                |          |                      |  |             |
|     |                |          |                      |  |             |
|     |                |          |                      |  |             |
|     |                |          |                      |  | <b>SAVE</b> |

Hier sehen sie die ungefüllte Eingabemaske. Sie können 2 verschiedene Zeitblöcke mit den entsprechenden Parametern eingeben. Während dieser Zeiträume sind die Taster in der Saunakabine aktiv.

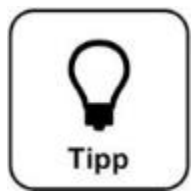

# **TIPP !**

**Zwischen den Zeitblöcken muss eine Pause von mindestens 30 Minuten sein! Bei zu kurzer Pausenzeit wird das Feld Start mit einem roten Rahmen markiert. Die früheste Startzeit ist 00:01 Uhr! Die späteste Startzeit ist 23:30 Uhr! Andernfalls kann es zu Überschneidungen mit dem Folgetag kommen.**

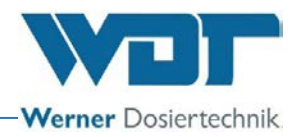

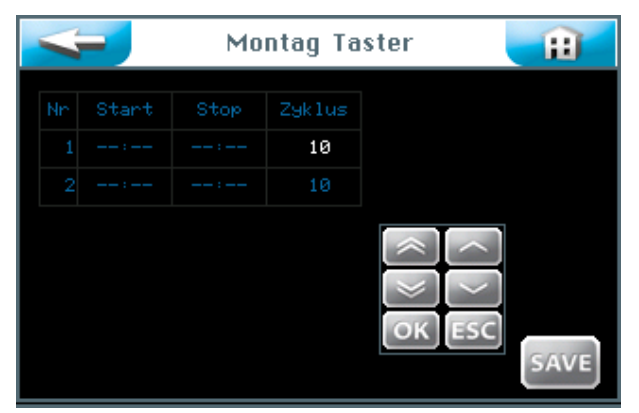

Wenn sie auf ein Eingabefeld tippen, wird die Schriftfarbe weis dargestellt und das Navigationsfeld erscheint. Stellen sie die gewünschten Werte ein und speichern Sie die Eingaben.

In der Spalte Zyklus können sie die Zykluslänge in Minuten einstellen in der das Gerät die eingestellten Dosier- und Pausenzeiten abarbeitet. Mit Ablauf dieser Zeit stoppt die Anlage, ein erneuter Start per Taster ist nach einer Verzögerungszeit möglich.

Mit | OK | speichern sie die Eingabe.

Nach Beendigung der Eingabe speichern sie die Werte mit dem SAVE Button.

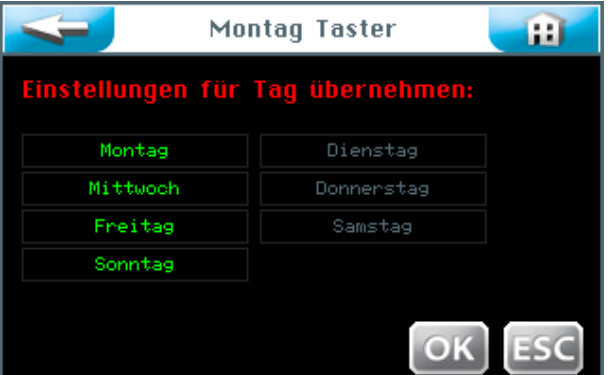

Nun frägt die Steuerung, ob sie die Einstellungen auch für andere Tage übernehmen wollen. Markieren sie alle Tage, für die sie die Einstellungen übernehmen wollen grün, und bestätigen sie die Auswahl mit OK.

Werte übernehmen; mit OK od. ESC bestätigen.

Speicherabfrage)

Mit dem Button gelangen sie in die vorherige Ansicht. (Nochmalige

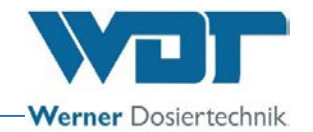

### 6.4.3 Betriebsart Externe Ansteuerung

Mit der Betriebsart Externe Ansteuerung werden Zeitblöcke eingestellt. Während dieser Zeitblöcke wird der Betrieb des Soldos SL V3 von einem externen System gesteuert, z. B. von einer WDT Zentralsteuerung. Sie können für jeden Wochentag 2 individuelle Zeitblöcke einstellen. Nur innerhalb dieser Zeiträume reagiert der Soldos V3 auf das Eingangssignal.

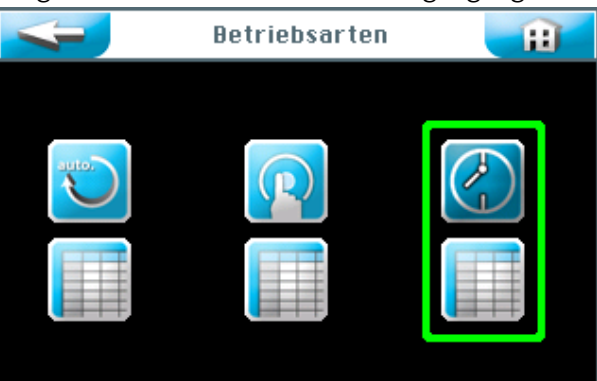

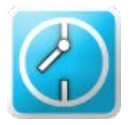

Betriebsart Externe Ansteuerung starten

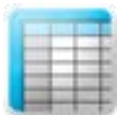

Einstellungen für Betriebsart Externe Ansteuerung vornehmen

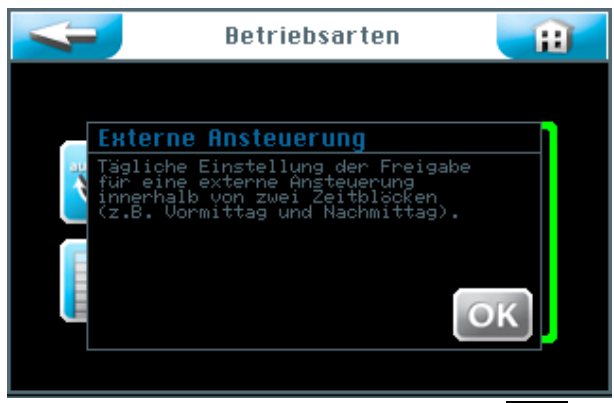

Bestätigen sie den Informationstext mit OK.

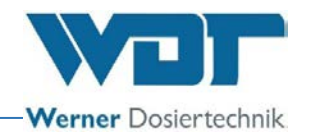

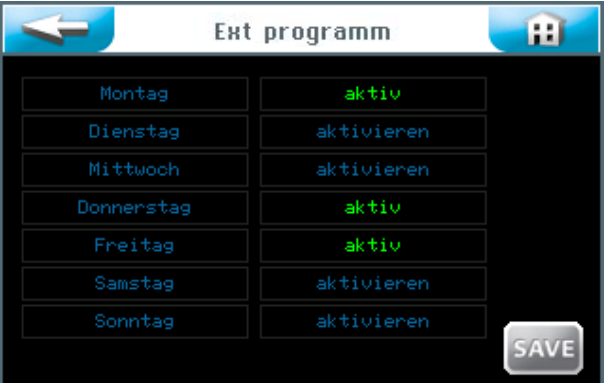

In der rechten Spalte können sie jeden einzelnen Wochentag mit dem entspre- $R$ chenden Button aktiv schalten oder deaktivieren.

Berühren sie in der linken Spalte den entsprechenden Wochentag, um die Startund Stopzeiten einzutragen.

Die Zeiteinstellungen für jeden Wochentag

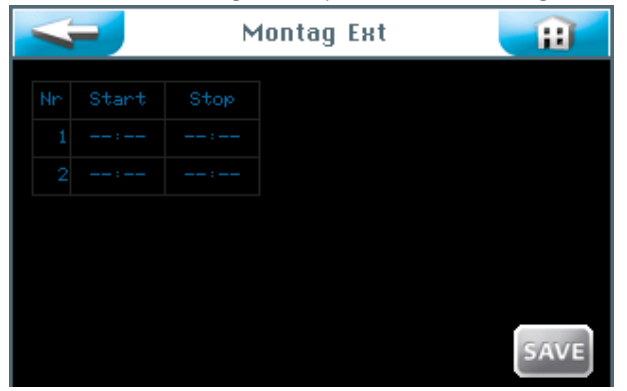

Hier sehen sie die ungefüllte Eingabemaske. Sie können 2 verschiedene Zeitblöcke mit den entsprechenden Zeiten bestimmen. In diesen Zeiträumen ist die externe Ansteuerung aktiv.

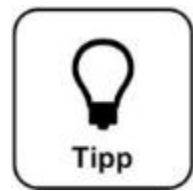

# **TIPP !**

**Zwischen den Zeitblöcken muss eine Pause von mindestens 30 Minuten sein! Bei zu kurzer Pausenzeit wird das Feld Start mit einem roten Rahmen markiert. Die früheste Startzeit ist 00:01 Uhr! Die späteste Startzeit ist 23:30 Uhr! Andernfalls kann es zu Überschneidungen mit dem Folgetag kommen.**

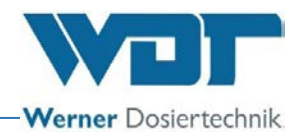

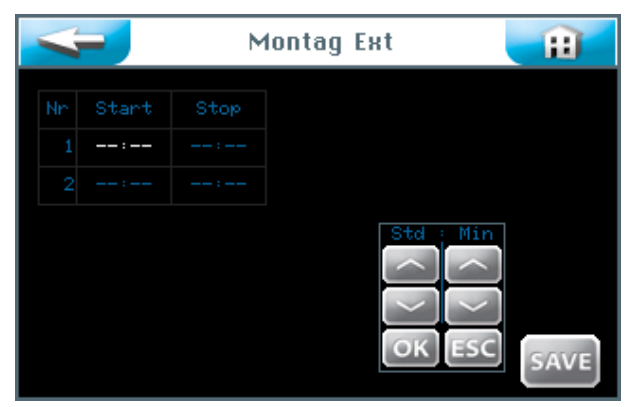

Wenn sie auf ein Eingabefeld tippen, wird die Schriftfarbe weis dargestellt und das Navigationsfeld erscheint. Stellen sie die gewünschten Werte ein und speichern Sie die Eingabe mit | OK |.

Nach Beendigung der Eingabe speichern sie die Werte mit dem SAVE Button.

Nun frägt die Steuerung, ob sie die Einstellungen auch für andere Tage übernehmen wollen. Markieren sie alle Tage, für die sie die Einstellungen übernehmen wollen grün und bestätigen sie die Auswahl mit  $\vert$  OK  $\vert$ .

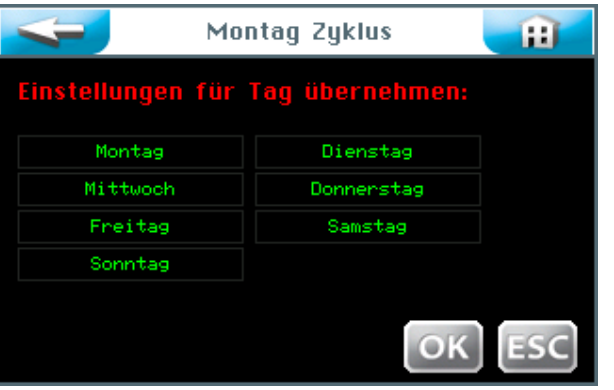

Werte übernehmen; mit OK bestätigen oder mit ESC abbrechen.

Mit dem Button gelangen sie in die vorherige Ansicht. (Nochmalige Speicherabfrage)

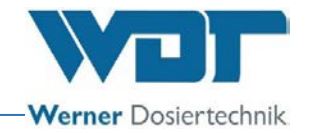

#### 6.5 Menü Einstellungen

Hier können die Einstellungen zu System, Dosierung, sowie Effekt und Sound vorgenommen werden.

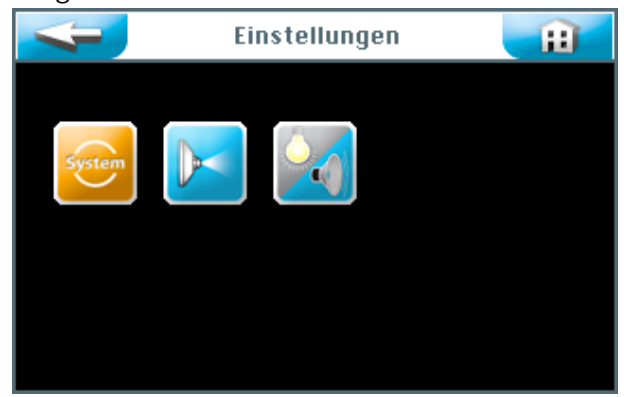

Sie können am Touchscreen zwischen 3 Einstellgruppen wählen:

- 1. Systemmenü
- 2. Dosierung
- 3. Effekt + Sound

Mit dem Button **Gelangen sie in die vorherige Benutzerebene.** 

#### 6.5.1 Systemmenü

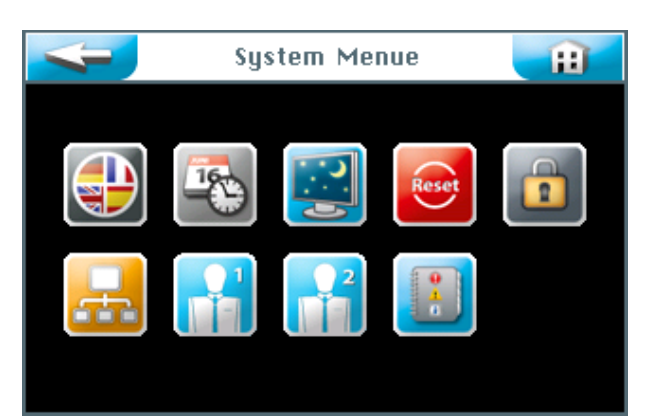

Sie können am Touchscreen zwischen 9 Funktionen wählen:

- 1. Sprache
- 2. Datum + Uhrzeit
- 3. Display und Backlight
- 4. Reset
- 5. Benutzereinstellungen / Passwortvergabe
- 6. Netzwerk
- 7. WDT Menü 1
- 8. WDT Menü 2
- 9. Logdateien

Mit dem Button gelangen sie in die vorherige Benutzerebene.

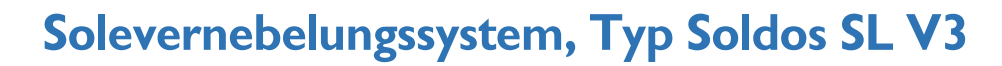

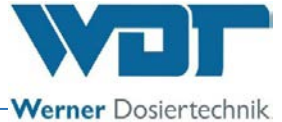

## 6.5.1.1 Sprache

Wählen sie die gewünschte Sprache aus.

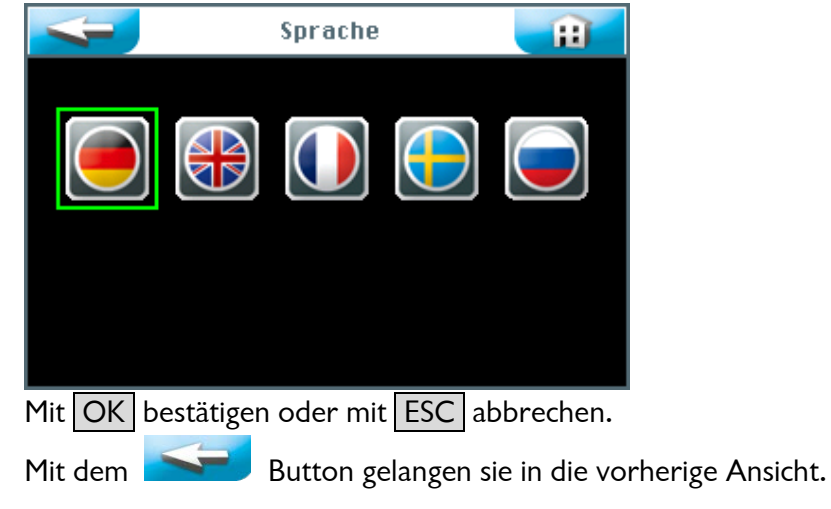

## 6.5.1.2 Datum + Uhrzeit

Über die Pfeiltasten können sie das gewünschte Datum und die Uhrzeit einstellen. Sichern und beenden sie die Eingabe mit dem SAVE Button.

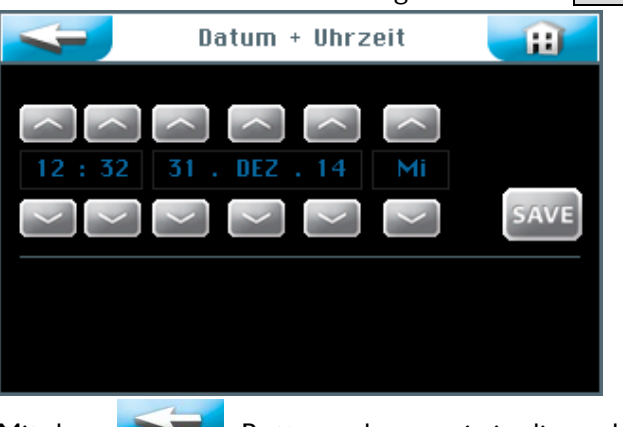

Mit dem Button gelangen sie in die vorherige Benutzerebene.

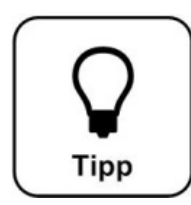

# **TIPP !**

**Die Anpassung der Uhrzeit an Sommer- und Winterzeit muss manuell erfolgen!**

# 6.5.1.3 Display + Backlight

Hier können Sie die Einstellungen für das Display und die Taster vornehmen. Beim Berühren des Touch-Displays, schaltet die Anzeige auf die volle Displayhelligkeit . Nach der eingestellten Verzögerung schaltet das Display auf

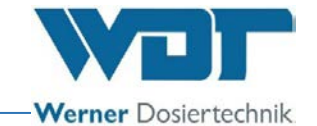

den Bildschirmschoner um. Eine weitere Minute später wird der Bildschirmschoner auf den Wert Display gedimmt heruntergeregelt und es erfolgt ein automatischer Logout auf die Benutzerebene 0.

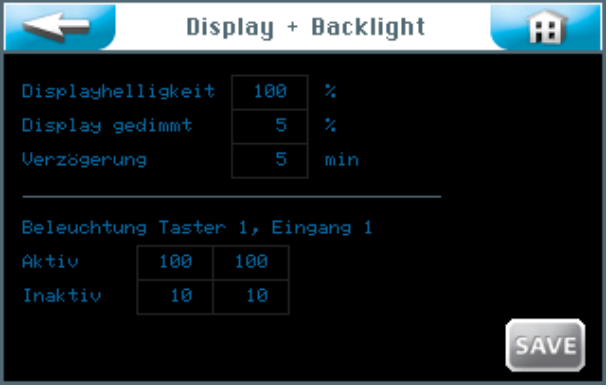

Es kann die Tasterbeleuchtung in % bei aktiviertem Taster und bei inaktivem Taster bzw. für den externen Eingang eingestellt werden.

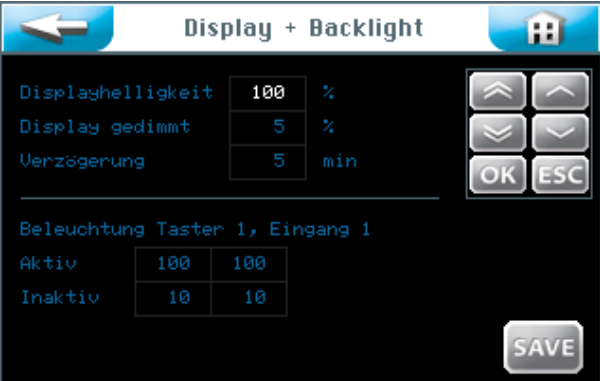

Wenn Sie auf ein Eingabefeld tippen, wird die Schriftfarbe weis dargestellt und das Navigationsfeld erscheint. Stellen Sie die gewünschten Werte ein und speichern Sie die Eingaben.

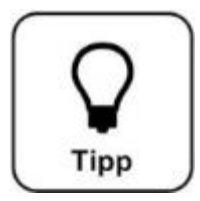

# **TIPP !**

**Tragen Sie die eingestellten Werte ins Betriebsdatenblatt unter**  *Abschnitt [9.4](#page-65-0)* **ein. Die Werkseinstellungen finden Sie ebenfalls im Betriebsdatenblatt.**

Wenn die Eingabe beendet ist, speichern sie die Daten mit dem SAVE Button. Werte übernehmen; mit OK bestätigen oder mit ESC abbrechen.

Speicherabfrage)

Mit dem Button gelangen sie in die vorherige Ansicht. (Nochmalige

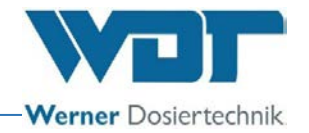

#### 6.5.1.4 Reset

Wenn Sie die Steuerung auf die Werkseinstellungen zurücksetzen möchten, betätigen Sie den Reset Button im System Menü.

Die Werkseinstellungen finden sie im Betriebsdatenblatt, unter *Abschnitt 9.4*.

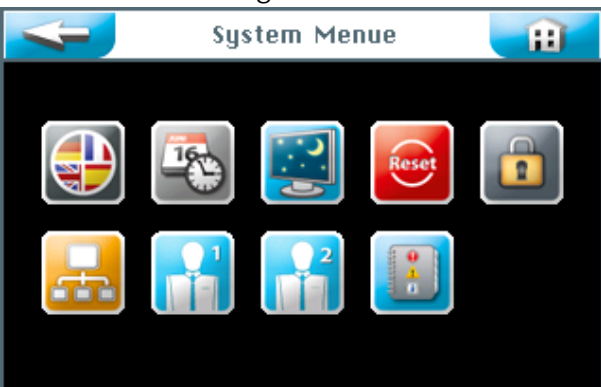

Das Rücksetzen auf die Werkseinstellungen ist abhängig von der Benutzerebene in der Sie eingeloggt sind. (Werkseinstellungen siehe Betriebsdatenblatt unter *Abschnitt 9.4.*

In den **Benutzerebenen 2 und 3** werden die Werte der folgenden Menübereiche auf die Werkseinstellungen zurückgesetzt:

Tasterbetrieb, Display und Backlight, Aufguss sowie Voranmeldung und Ofen In der **Benutzerebene 5** werden zusätzlich zur Benutzerebene 3 alle Passwörter der Benutzerebenen 1-4 zurückgesetzt.

In der **Benutzerebene 6** werden zusätzlich die Zeit- und Wochentags-Einstellungen zurückgesetzt.

In der **Benutzerebene 7** werden zusätzlich der Produktname, die Seriennummer sowie Uhrzeit und Datum zurückgesetzt.

In der **Benutzerebene 4** werden die Netzwerkeinstellungen zurückgesetzt.

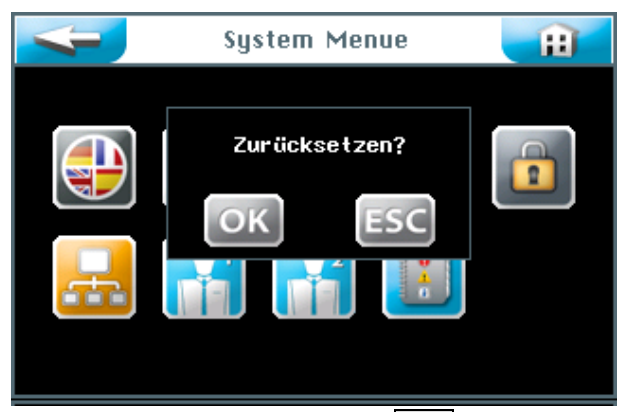

Bestätigen Sie die Auswahl mit OK damit die Software auf die Werkseinstellungen zurückgesetzt wird, oder brechen Sie den Vorgang mit ESC ab.

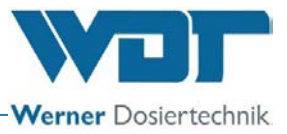

### 6.5.1.5 Benutzereinstellungen / Passwortvergabe

Hier können die Passwörter für die verschiedenen Benutzerebenen geändert werden. Die voreingestellten Passwörter finden sie im Betriebsdatenblatt *unter Abschnitt [9.4.](#page-65-0)*

|                        | Passwort |  |
|------------------------|----------|--|
| Endkunde               |          |  |
| Techniker <sub>1</sub> |          |  |
| Techniker <sub>2</sub> |          |  |
| Netzadmin              |          |  |
|                        |          |  |
|                        |          |  |
|                        |          |  |
|                        |          |  |

Wählen Sie aus, welches Passwort geändert werden soll.

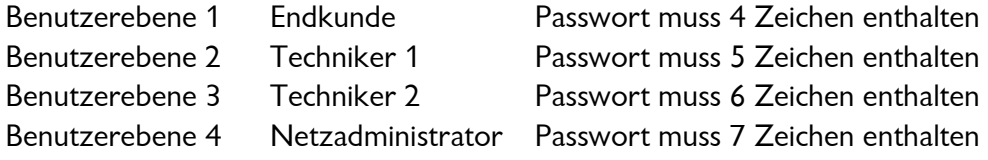

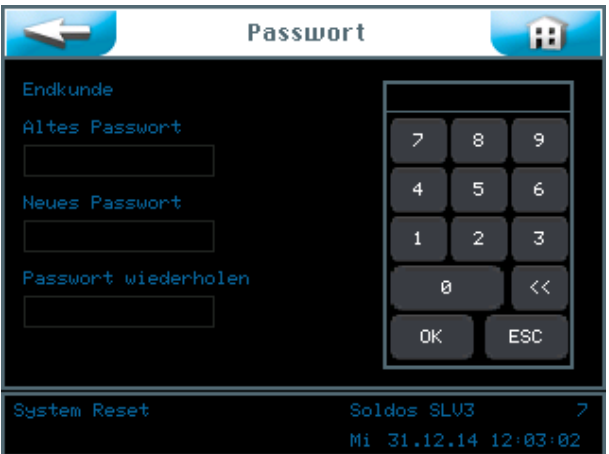

Geben Sie das jeweilige Passwort ein und bestätigen Sie die Eingaben mit OK.

Wechselt die Anzeige nach der letzten Eingabe zurück zur Anzeige "System Menü", dann wurde das Passwort erfolgreich geändert. Die gewählte Benutzerebene wird in der Informationszeile grün angezeigt.

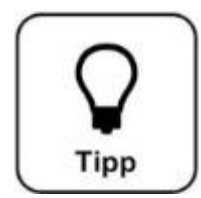

# **TIPP ! Tragen Sie das geänderte Passwort in das Betriebsdatenblatt ein!**

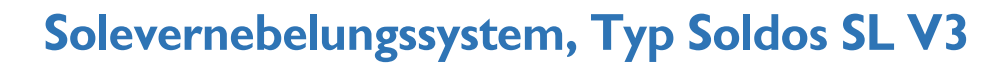

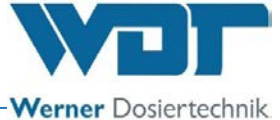

#### 6.5.1.6 Netzwerk

Diese Funktion ist derzeit nicht aktiv.

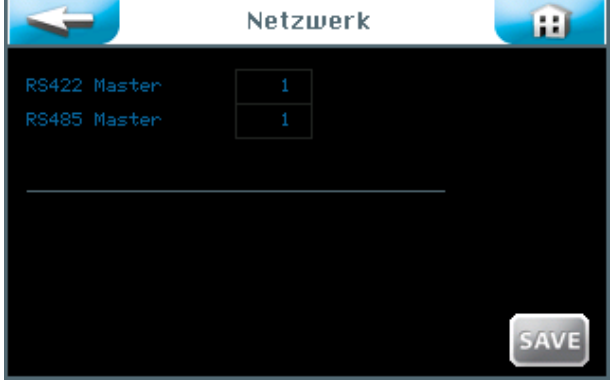

# 6.5.1.7 WDT Menü 1

In diesem Menü hat der Bediener Leserechte. Änderungen dürfen nur vom WDT-Werkskundendienst vorgenommen werden.

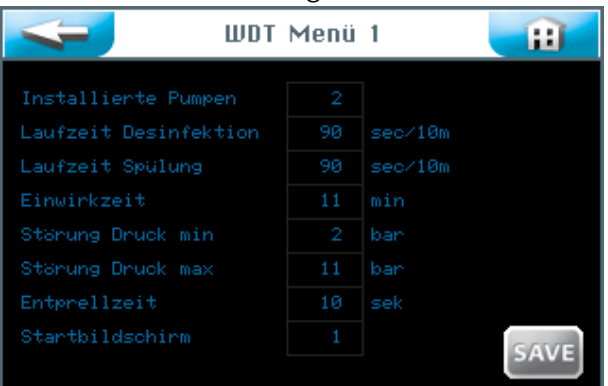

# 6.5.1.8 WDT Menü 2

In diesem Menü hat der Bediener Leserechte. Änderungen dürfen nur vom WDT-Werkskundendienst vorgenommen werden.

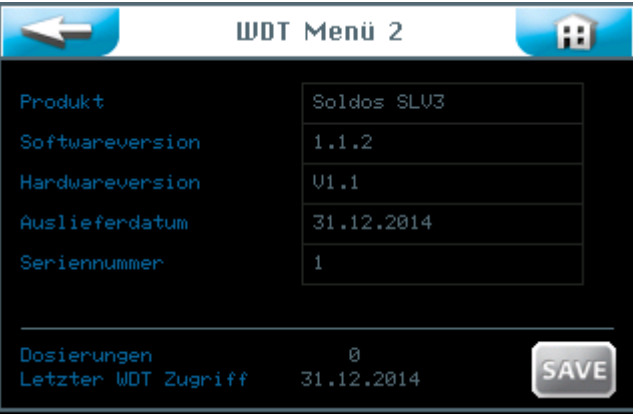

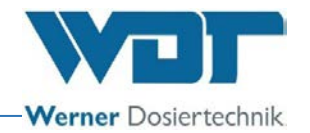

#### 6.5.1.9 Logdateien

In der Logdatei sind die letzten 255 Ereignisse der Software registriert. Fehlerhafte Ereignisse werden in rot dargestellt.

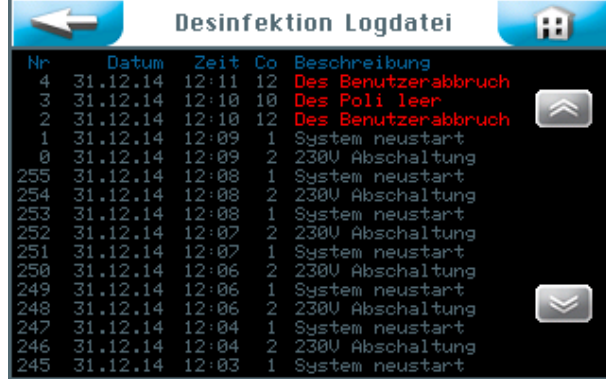

#### 6.5.2 Menü Dosierung

Im Menü Dosierung werden die Parameter für die Soledosierung eingestellt.

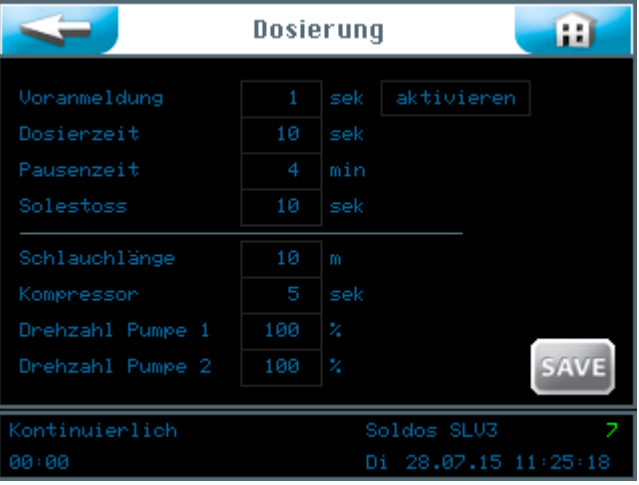

#### Voranmeldung:

Hier können Sie die Zeit für die Voranmeldung eines Aktors (z. B. Licht) vor einer Soledosierung einstellen. Voranmeldung bedeutet, es wird ein Aktor angesteuert, um dem Badegast einen bevorstehenden Solestoss anzukündigen. Sie können die Voranmeldung auch deaktivieren.

Dosierzeit: Dauer der Soledosierung

Pausenzeit: Pause zwischen zwei Dosierwiederholungen

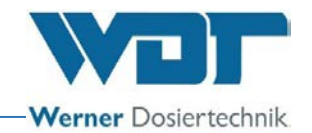

#### Solestoss:

Dauer einer Nebeldosierung welche durch Tasterbetätigung ausgelöst wurde. (nur bei Betriebsart Kontinuierliche Dosierung möglich)

Schlauchlänge:

Länge des eingebauten Dosierschlauches vom Vernebelungsgerät bis zur Neblerdüse

Kompressor: Laufzeit des Kompressors

Drehzahl Pumpe 1: Prozentuale Einstellung der Pumpendrehzahl

Drehzahl Pumpe 2 (optional, bei 2. installierter Pumpe): Prozentuale Einstellung der Pumpendrehzahl

Wenn sie Einstellungen vornehmen wollen, berühren sie die Zahlenfelder.

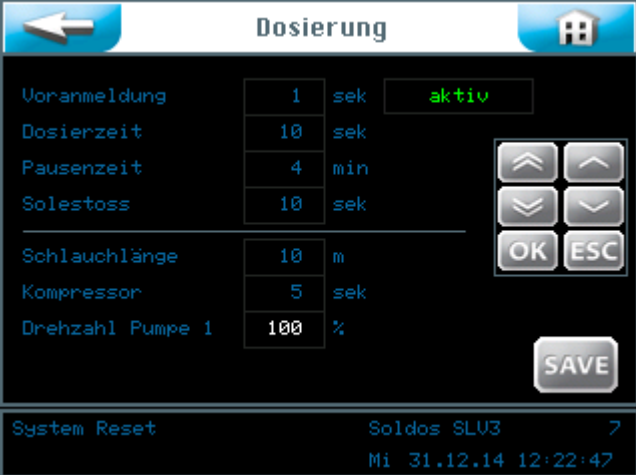

Wenn Sie auf ein Eingabefeld tippen, wird die Schriftfarbe weis dargestellt und das Navigationsfeld erscheint. Stellen Sie die gewünschten Werte ein und speichern Sie die Eingaben.

Werte übernehmen; mit OK bestätigen oder mit ESC abbrechen.

Mit dem Button gelangen sie in die vorherige Ansicht. (Nochmalige Speicherabfrage)

## 6.5.3 Menü Effektbeleuchtung und Sound

Tippen sie im Hauptmenü auf Einstellungen  $\rightarrow$  Effekt+Sound.

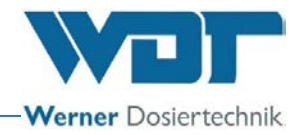

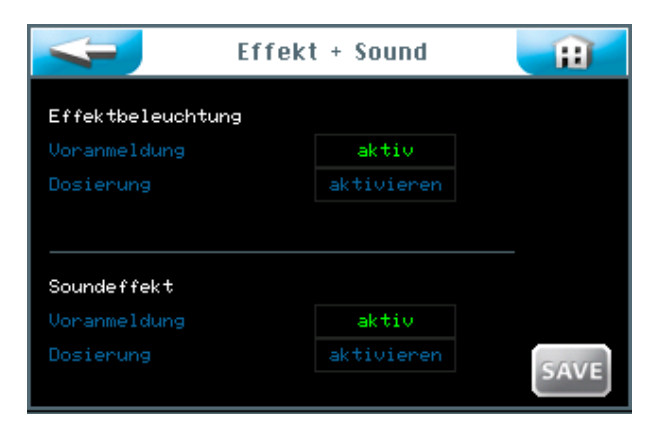

# Effektbeleuchtung:

Mit diesem Signal kann während der Dosiervoranmeldung und / oder während der Dosierung ein Lichteffekt angesteuert werden. Die Effektbeleuchtung kann zur Voranmeldung und / oder zur Dosierung aktiviert werden.

### Voranmeldung:

Vorlaufzeit bis zur Dosierung. Die Zeit wird von der Einstellung Voranmeldung im Menü Dosierung übernommen, *siehe Abschnitt 6.5.2.*

### Dosierung:

Dosierdauer; die Zeit wird von der Einstellung Dosierzeit im Menü Dosierung übernommen, siehe *Abschnitt 6.5.2.*

#### Soundeffekt:

Mit diesem Signal kann während der Dosiervoranmeldung und / oder der Dosierung ein Soundeffekt angesteuert werden. Der Soundeffekt kann zur Voranmeldung und / oder zur Dosierung aktiviert werden.

#### Voranmeldung:

Vorlaufzeit bis zur Dosierung. Die Zeit wird von der Einstellung Voranmeldung im Menü Dosierung übernommen, *siehe Abschnitt 6.5.2.*

## Dosierung:

Dosierdauer; die Zeit wird von der Einstellung Dosierzeit im Menü Dosierung übernommen, siehe *Abschnitt 6.5.2.* 

Wenn die Eingaben beendet sind, speichern Sie die Daten mit dem SAVE Button. Werte übernehmen; mit OK bestätigen oder mit ESC abbrechen.

Mit dem Button gelangen sie in die vorherige Ansicht. (Nochmalige Speicherabfrage)

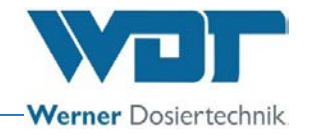

#### 6.6 Menü Service

Im Service-Menü können Funktionstests für die Aktoren und der Steuerung durchgeführt werden. Diese dienen auch zur Fehlersuche.

Im Service-Menü finden sie auch die Geräteinformationen.

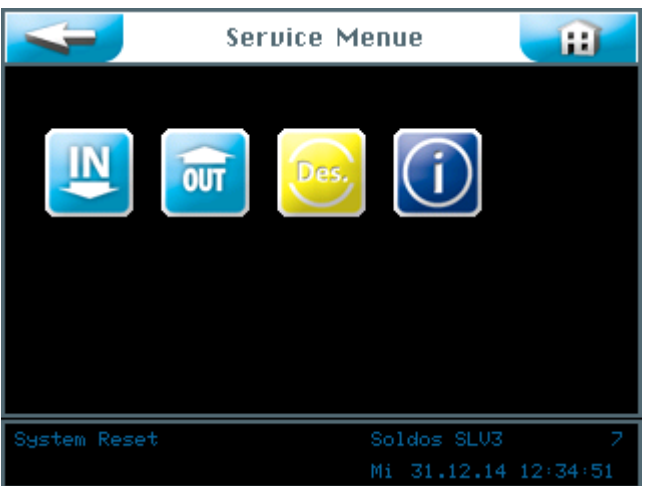

Sie können am Touchscreen zwischen 4 Service Menüs wählen:

- 1. Testmenü Eingänge
- 2. Testmenü Ausgänge
- 3. Desinfektion durchführen
- 4. Menü Informationen

#### 6.6.1 Testmenü Eingänge

Mit dieser Funktion können Sie 3 elektrische Eingänge der Steuerung testen.

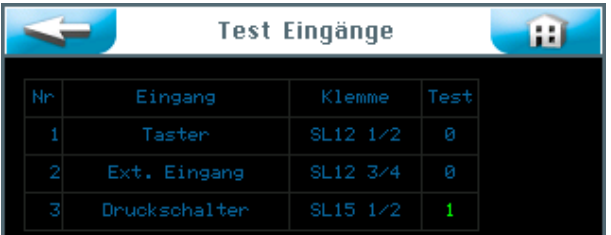

In der Spalte Test wird der Ist-Zustand am jeweiligen Eingang angezeigt. Wählen Sie die gewünschte Testzeile aus und starten Sie diese in der Spalte Test. Ist der Eingang offen, so steht kein elektrisches Signal an, es erscheint eine  $\lceil 0 \rceil$ . Ist der Eingang geschlossen, so steht ein elektrisches Signal an, es erscheint eine grüne 1.

#### Erklärung:

Taster: Es steht ein Signal vom Taster an (nur bei Tasterbetrieb aktiv). Ext. Eingang: Es steht ein Signal von einer externen Einheit an. (z. B. von WDT-Zentralsteuerung)

Druckschalter: Es steht ein Signal vom Druckschalter an.

SL12 1/2: Nummer der Klemme und Nummer der Klemmleiste auf der Platine.

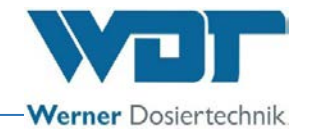

### 6.6.2 Testmenü Ausgänge

Mit dieser Funktion können Sie die elektrischen Ausgänge der Steuerung testen.

| Nn | Ausgang            | Klemme   | Test |   |
|----|--------------------|----------|------|---|
| 1  | Pumpe <sub>1</sub> | SL10 1/2 | Aus  | ø |
| 2  | Pumpe <sub>2</sub> | SL10 3/4 | Aus  |   |
| з  | Kompressor         | SL2 1/2  | Aus  |   |
| 4  | Effektbeleuchtung  | SL3 1/2  | Aus  |   |
| 5  | Voranmeldung       | SL4 1/2  | Aus  |   |
|    |                    |          |      |   |
|    |                    |          |      |   |

Wählen Sie die gewünschte Testzeile aus und starten Sie diese mit dem AUS Button.

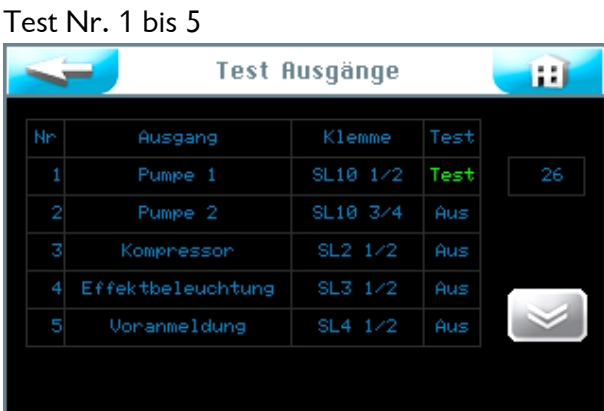

Im Feld erscheint in grüner Schrift Test und die Uhr zählt von 30 Sekunden bis 0. Während dieser Zeit steht ein elektrisches Signal am Ausgang an. Ist am jeweiligen Ausgang ein Verbraucher angeschlossen, so startet dieser für 30 Sekunden. Betätigen Sie den Button Test um den Test abzubrechen.

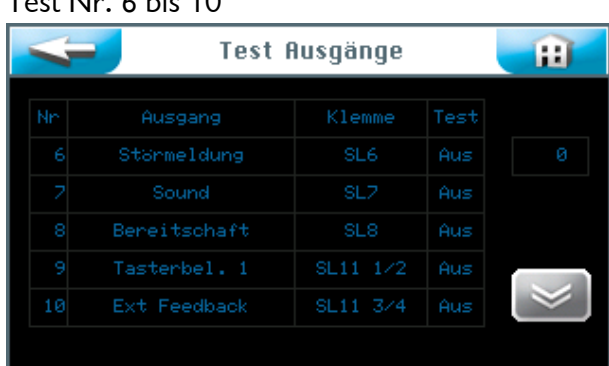

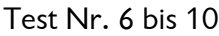

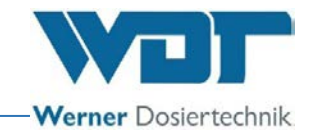

### 6.6.3 Desinfektion durchführen

Siehe *Abschnitt [5.2.1,](#page-19-0) Desinfektion und Spülen des Soldos SL V3*

#### 6.6.4 Menü Informationen

Berühren Sie den Info Button im Service Menü um die Gerätedaten anzuzeigen.

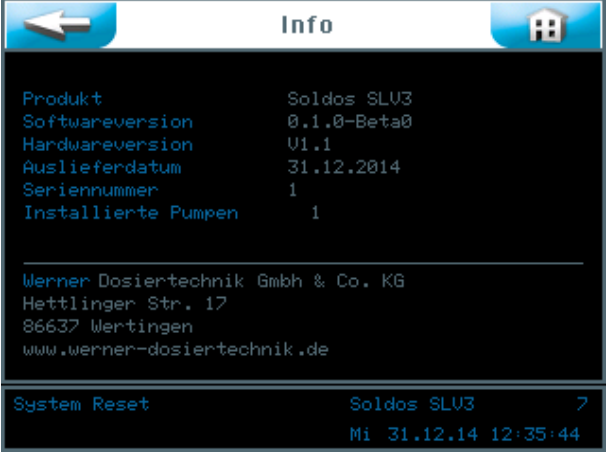

#### 6.7 Login

Siehe *Abschnitt [6.3.1](#page-32-0)*.

#### 6.8 Logout

Berühren Sie den Logout Button im Hauptmenü, um in die Benutzerebene 0 (Betriebsebene) zu wechseln. Die Anzeige in der Informationsleiste wechselt auf 0.

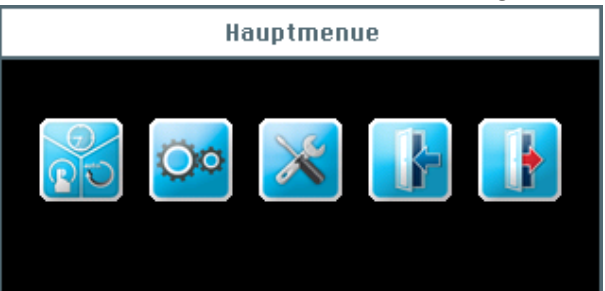

#### Automatischer Logout:

Nach der einstellbaren Verzögerungszeit schaltet das Display auf den Bildschirmschoner um. Eine Minute später wird der Bildschirmschoner heruntergedimmt und es erfolgt ein automatischer Logout auf die Benutzerebene 0.

Wollen Sie weitere Einstellungen vornehmen, müssen Sie sich erneut einloggen.

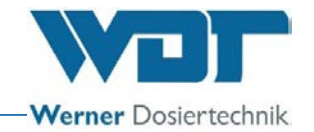

## 6.9 Optionalfunktionen

- Lichteffekte
- Soundeffekte
- Sammelstörmeldung

Weiterführende Informationen zu diesen Themen, erhalten Sie von Ihrem Fachhändler.

### 6.10 Verbrauchsmaterial nachfüllen

Salzsole nachfüllen: Siehe *Abschnitt [5.2.1, Desinfektion und Spülen des Soldos SL](#page-19-0)* V3

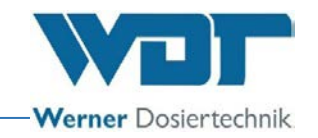

# **7 Wartung, Pflege, Störung**

# 7.1 Gerätewartung

Es wird empfohlen, für eine regelmäßige Wartung eine Fachfirma zu beauftragen.

Zur Sicherstellung einer problemlosen Funktion des Soldos sind folgende Punkte zu beachten:

1. Desinfektion und Wartung gemäß des Wartungsprotokolls unter *Abschnitt [9.5.](#page-67-0)*

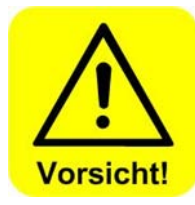

# **VORSICHT !**

**Eine Desinfektion ist bei jedem Politainerwechsel, mindestens jedoch alle 28 Tage durchzuführen!**

- 2. Bei jedem Politainerwechsel ist der Wasserabscheider zu entleeren.
- 3. Regelmäßige Reinigung des Gerätes. Solewasser hinterlässt unschöne Flecken und greift Metalle an, wenn es nicht abgewischt wird.
- 4. Bevorratung des notwendigen Verbrauchmaterials

## 7.2 Regelmäßige Wasserkontrolle

Nicht erforderlich

## 7.3 Störungsbeseitigung / Fehlercodes

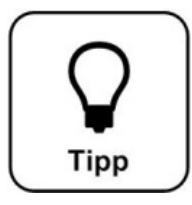

# **Tipp !**

**Es können auch die Schalter oder Sensoren fehlerhaft sein und dadurch kein elektrisches Signal übertragen.**

Bei einer Störung am Gerät wird die Dosierung unterbrochen.

#### Störmeldungen:

Zur Behebung der Störmeldungen siehe nachfolgende Störungstabelle.

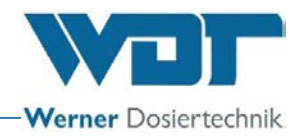

Meldung 1: Desinfektion Vorankündigung

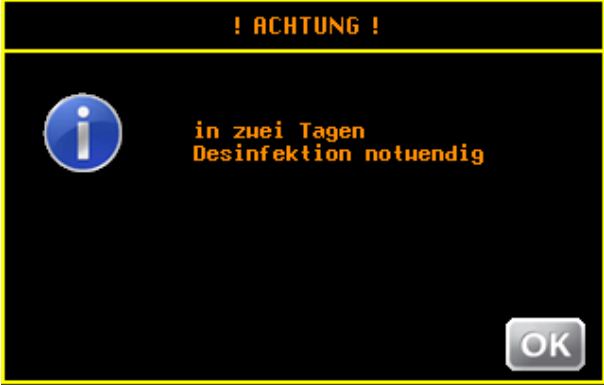

Vorankündigung zur Desinfektion. Sie können die Desinfektion bereits jetzt durchführen. Die Vorankündigung wird nach 1 Tag wiederholt.

Meldung 2: Desinfektion notwendig

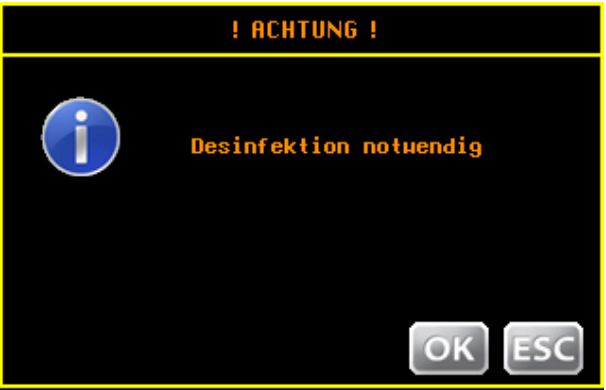

Führen sie die Desinfektion durch.

Meldung 3: Desinfektion fehlgeschlagen, Politainer leer

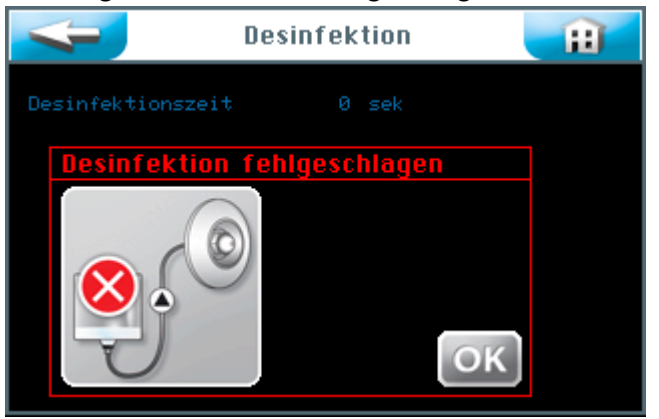

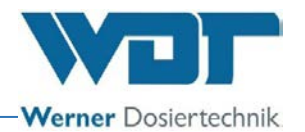

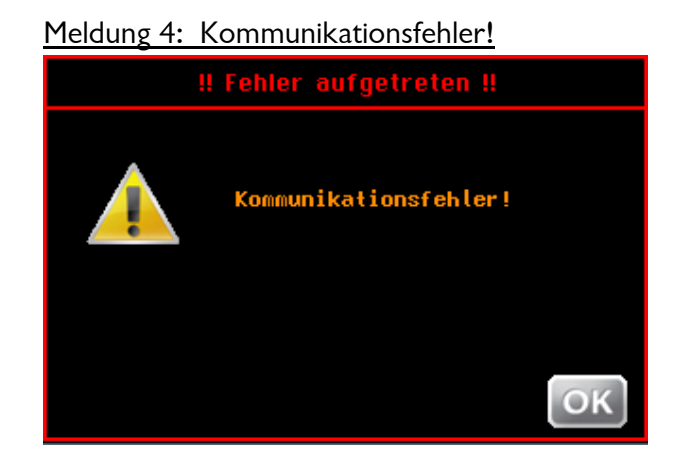

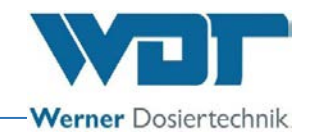

# **Störungstabelle**

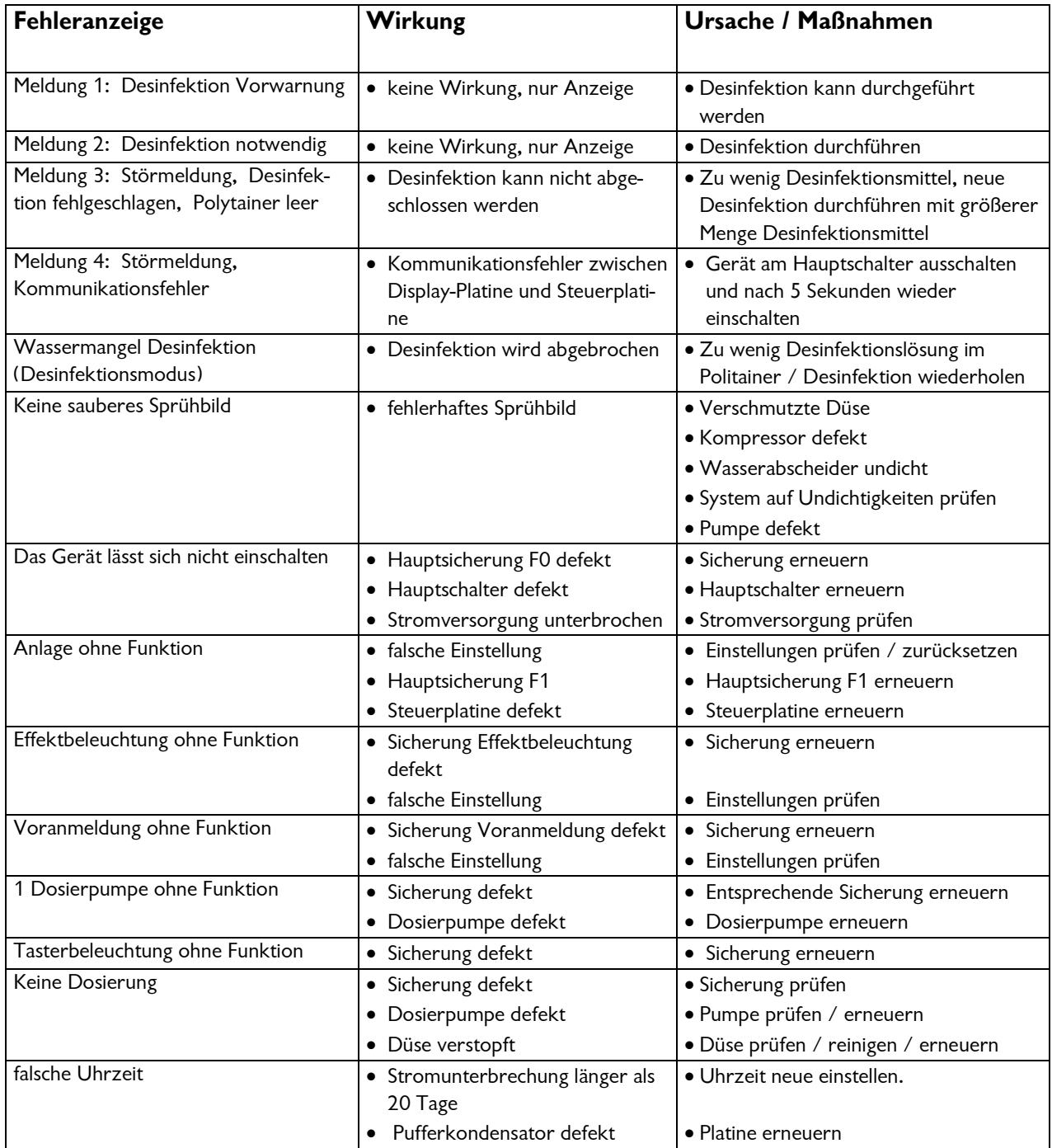

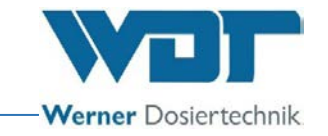

# **8 Außerbetriebnahme – Lagerung – Entsorgung**

# 8.1 Allgemein

### Außerbetriebnahme

Bei Außerbetriebnahme, ist das Gerät komplett zu entleeren!

Bei Außerbetriebnahme von maximal 28 Tagen, schalten sie das Gerät am Hauptschalter ab.

Bei Außerbetriebnahme von mehr als 28 Tagen, ist der Solepolitainer abzunehmen und bei Wiederinbetriebnahme gegen einen neuen ersetzen. Alle Leitungen mit Luft frei blasen.

### Entsorgung von Altteilen und Betriebsstoffen

Demontierte, kontaminierte Teile erst gründlich reinigen und danach entsorgen. Altteile und Betriebsstoffe sind gemäß den am Betriebsort gültigen Vorschriften zu entsorgen oder der Wiederverwertung zuzuführen. Sofern Betriebsstoffe besonderen Bestimmungen unterliegen, beachten Sie die entsprechenden Hinweise auf den Verpackungen. Im Zweifelsfall erhalten Sie Informationen bei der an Ihrem Ort für die Entsorgung zuständigen Institution oder über die Herstellerfirma. Falls dies nicht möglich ist, als Sondermüll entsorgen.

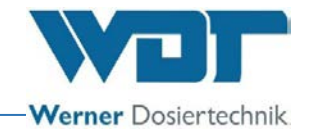

# **9 Dokumente**

# 9.1 Konformitätserklärung

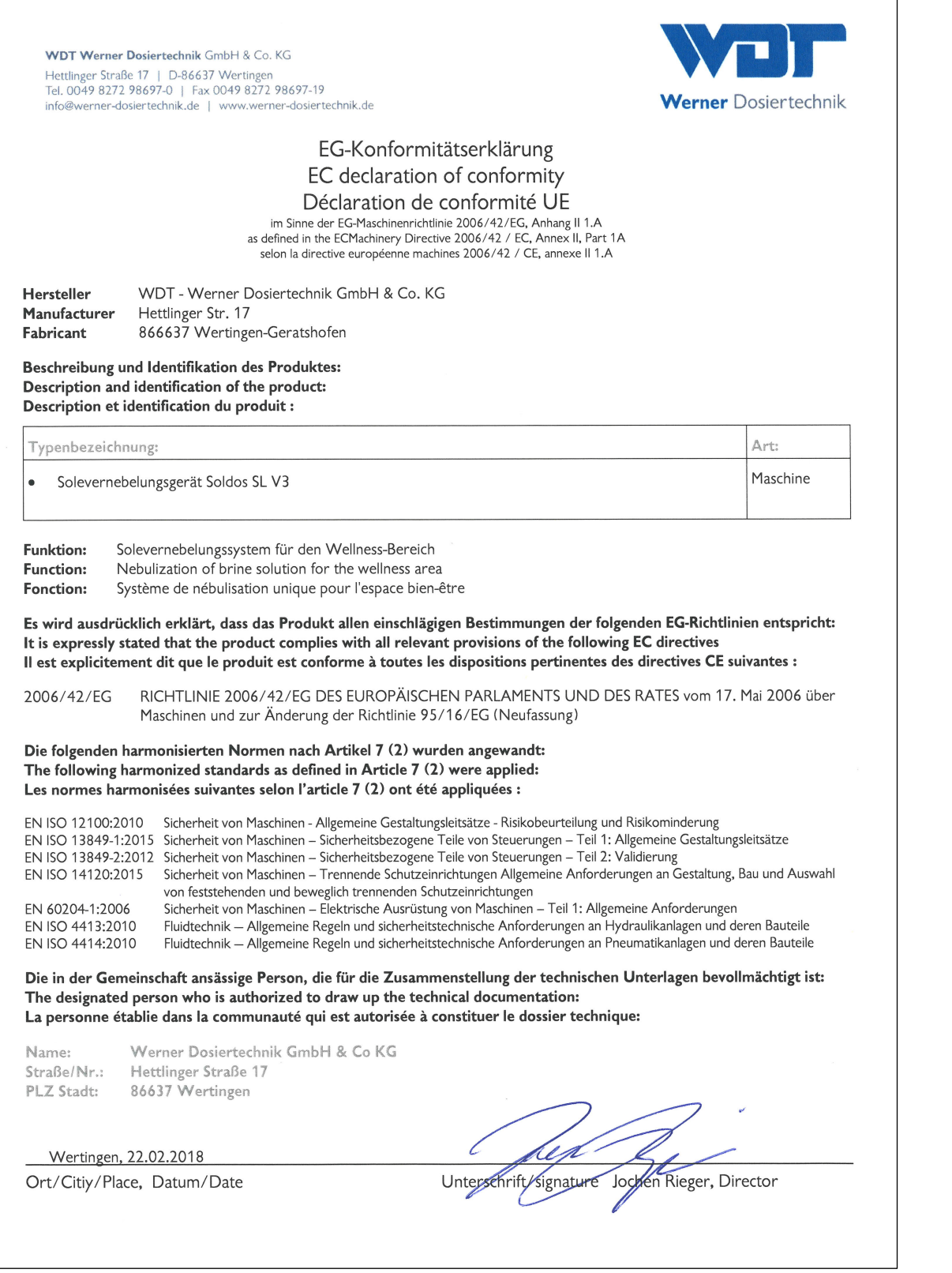

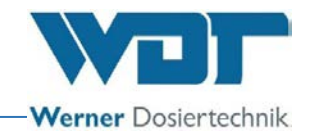

## 9.2 Klemmpläne

Hinweis für Klemmpläne: Die speziellen, auf die optionale Ausstattung des Solenebler 1kg und 5kg abgestimmten Klemmpläne befinden sich beim Schaltschrank des Gerätes.

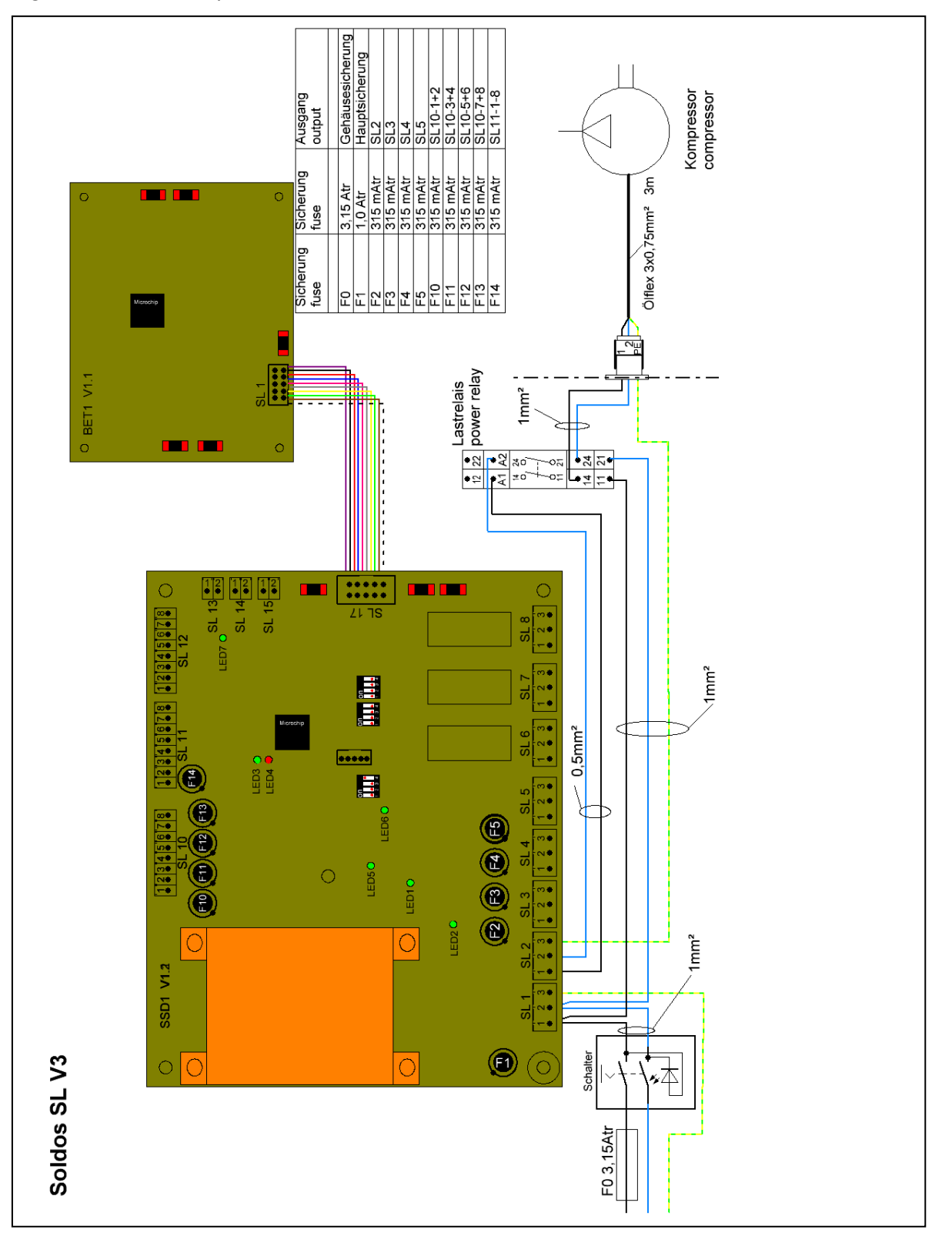

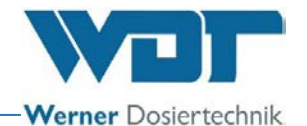

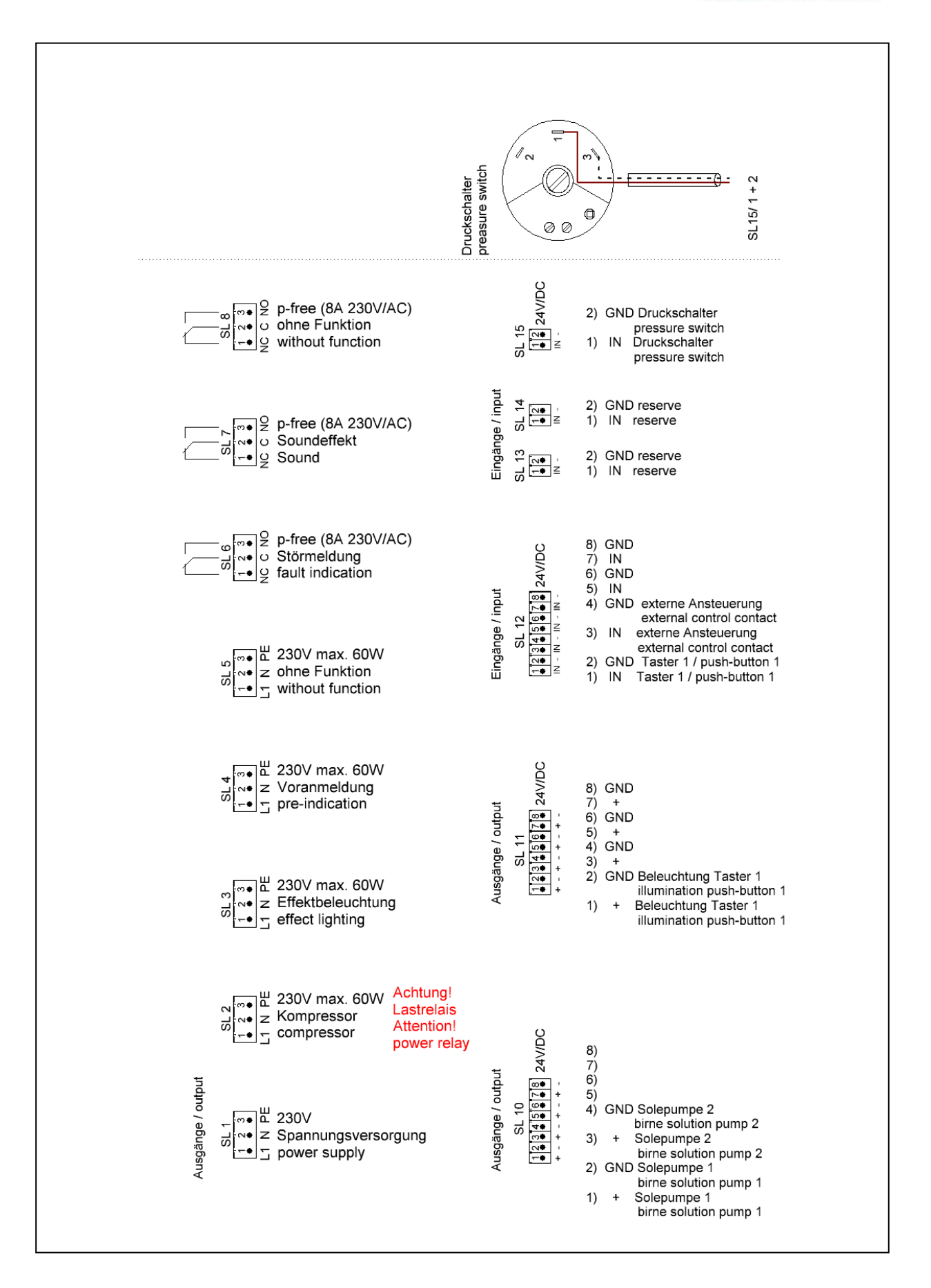

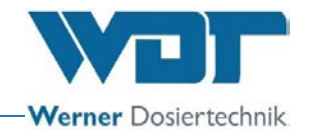

## 9.3 Inbetriebnahmeprotokoll / Unterweisung

Dieses Protokoll ist vom Inbetriebnahmetechniker auszufüllen! Ohne ausgefülltes und unterzeichnetes Inbetriebnahmeprotokoll erlöschen die Gewährleistungsansprüche!

Das Inbetriebnahmeprotokoll finden sie in den beigefügten Unterlagen.

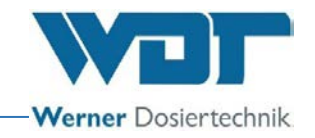

## <span id="page-65-0"></span>9.4 Betriebsdatenblatt

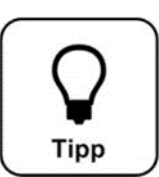

# **Tipp !**

**Tragen sie die Betriebsparameter bei der Inbetriebnahme in das Betriebsdatenblatt ein!**

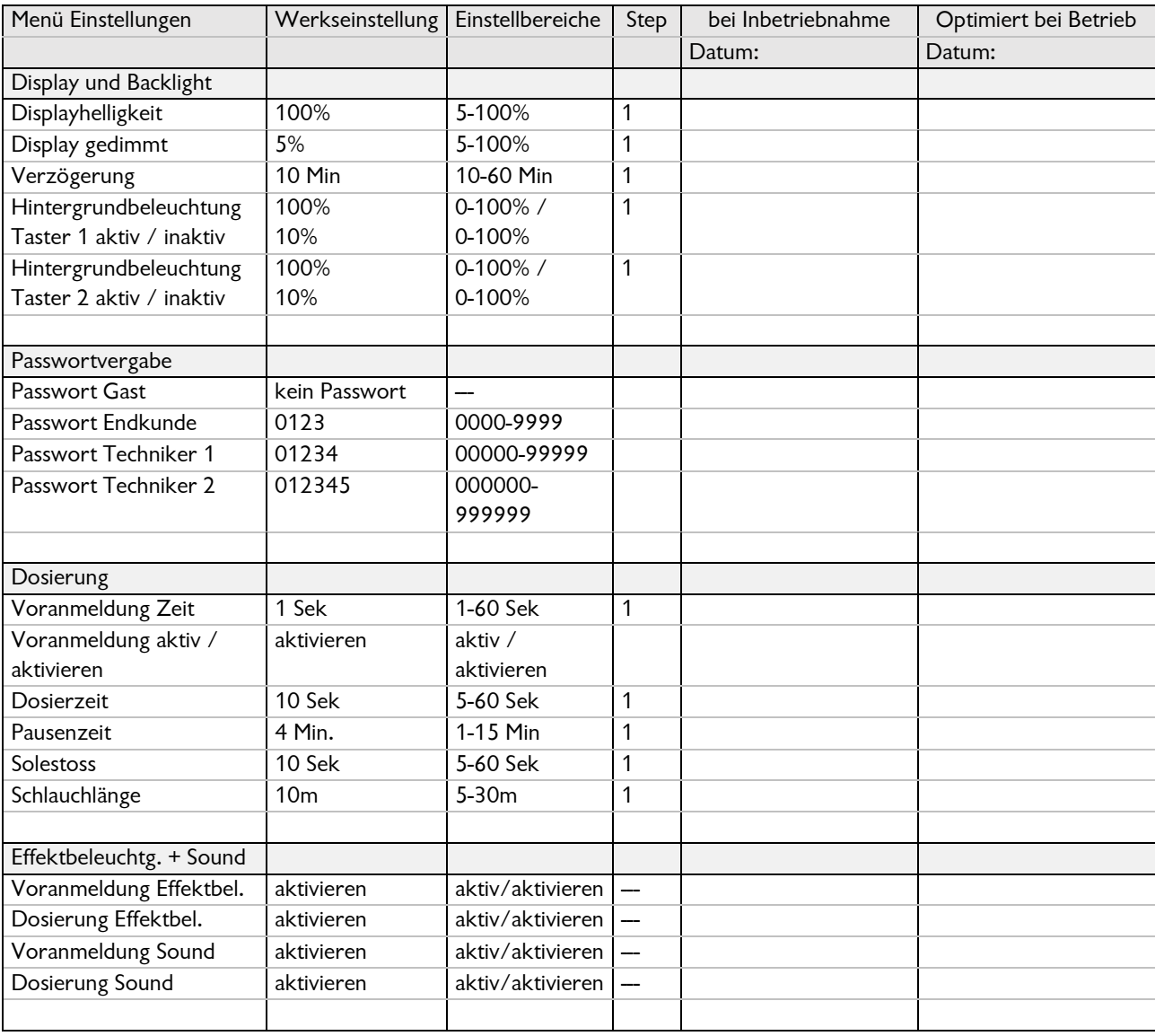

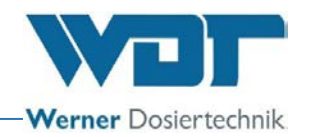

# Betriebsdatenblatt, -Kopiervorlage-

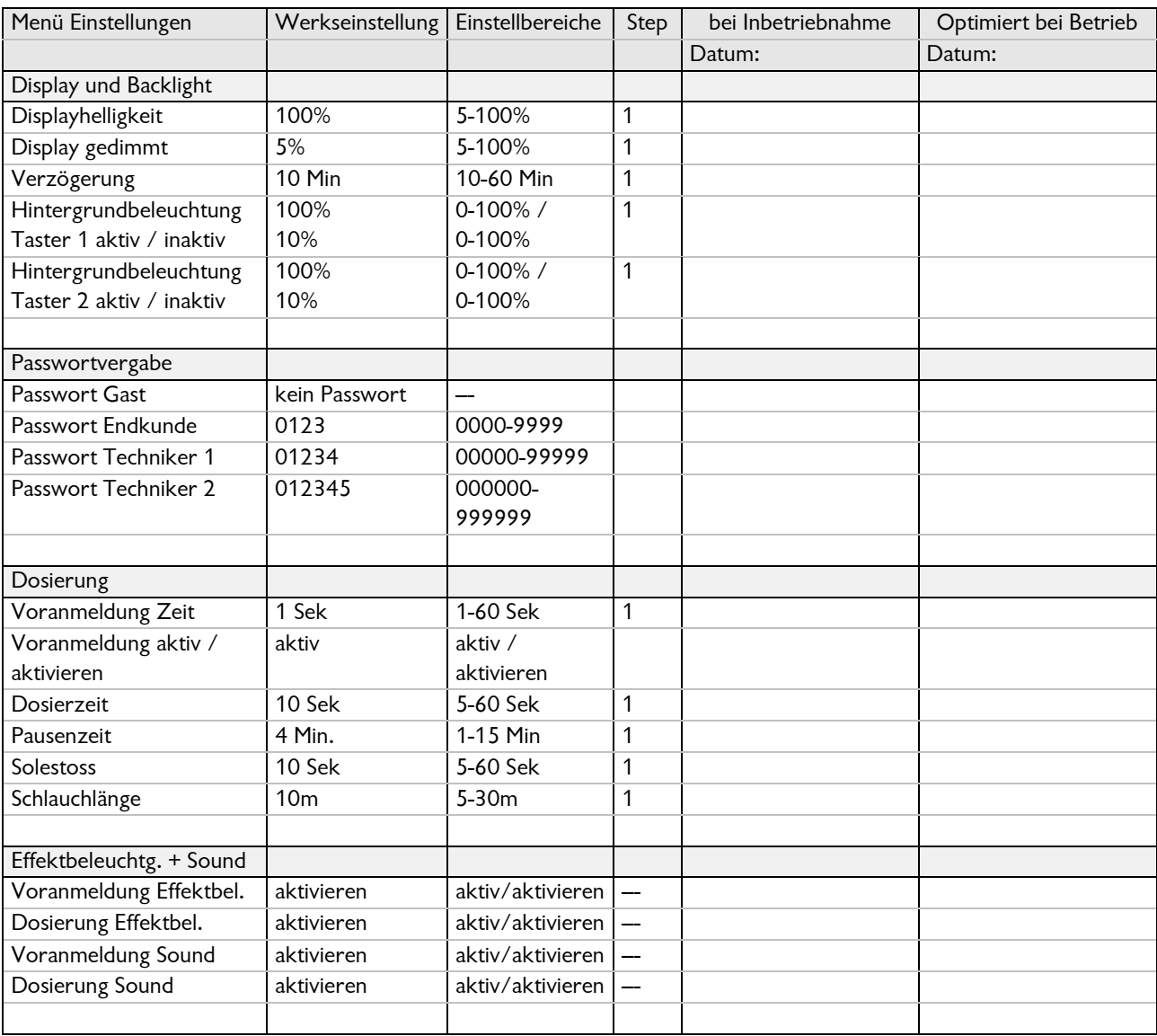

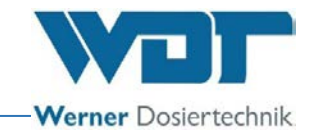

# 9.5 Wartungsprotokoll

Das Wartungsprotokoll finden sie in den beigefügten Unterlagen.

<span id="page-67-0"></span>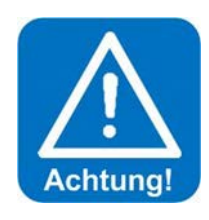

# **ACHTUNG: !**

**Eine Desinfektion ist bei jedem Politainerwechsel, mindestens jedoch alle 28 Tage durchführen!**

# **Wartung der Sole Kabinen**

Für die Kabinen empfehlen wir den Innenraum bei Betriebsende mit Wasser abzuspülen, so entstehen kaum Ablagerungen oder Verkrustungen durch Salz.

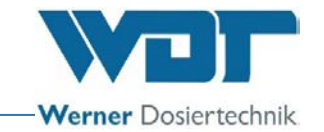

## 9.5.1 Desinfektionsprotokoll

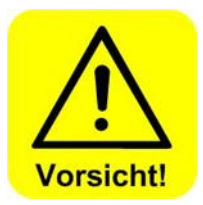

**Zum Schutz gegen Keime und Bakterien ist mindestens alle 28 Tage eine Desinfektion wie unter** *Abschnitt [5.2.1, Desinfektion und Spülen](#page-19-0)  des* **[Soldos SL V3](#page-19-0) beschrieben, durchzuführen und im Desinfektionsprotokoll zu dokumentieren! Ist das Gerät länger als 28 Tage außer Betrieb, so ist dies ebenfalls zu dokumentieren.**

**Nach einer Stillstandszeit von mehr als 28 Tagen ist zur Inbetriebnahme wieder eine Desinfektion durchzuführen!**

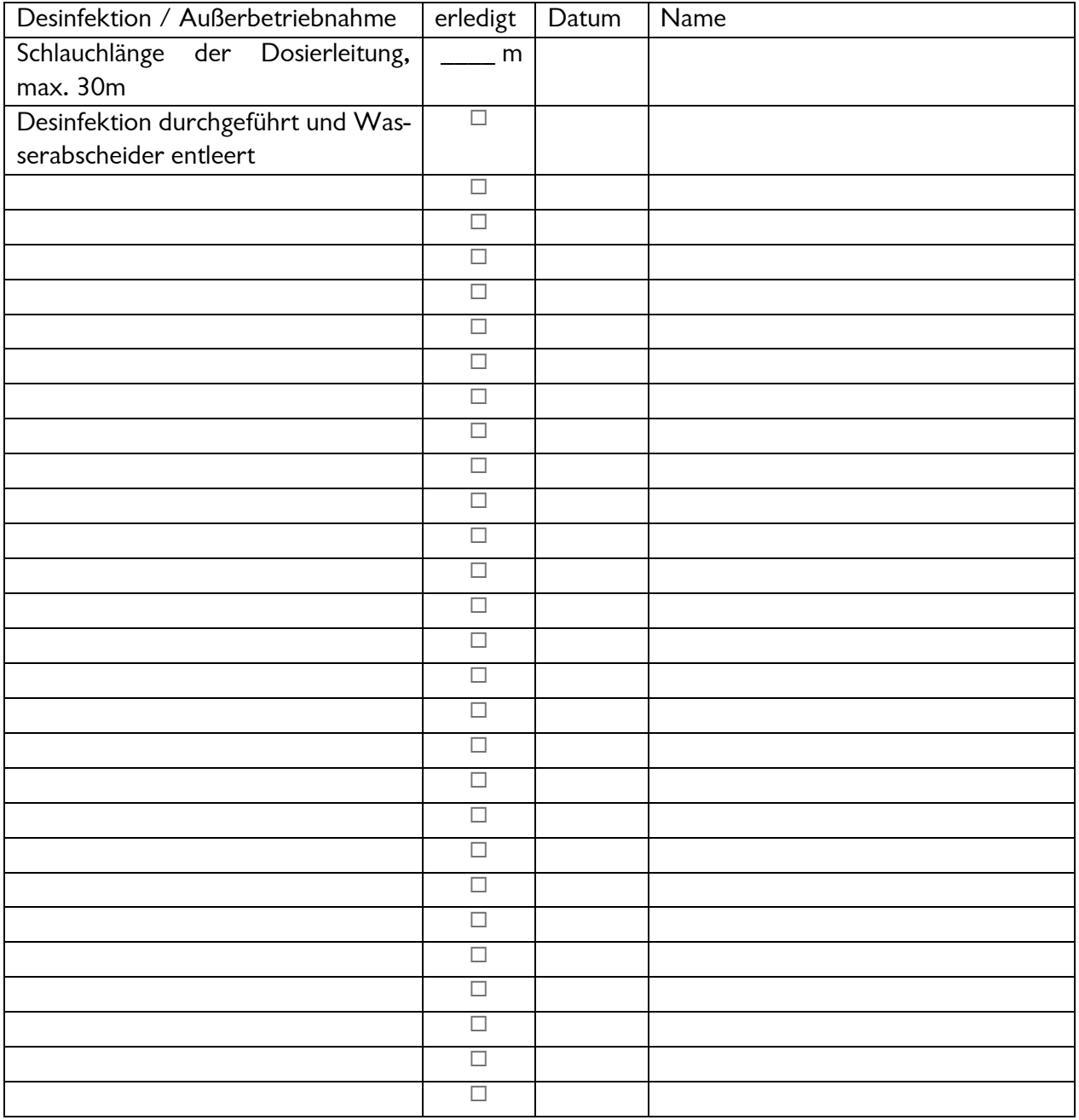

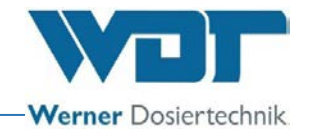

### 9.6 Ersatzteilliste, Verschleißteilliste, Verbrauchsmittelliste

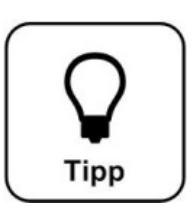

# **Tipp !**

**Benötigen sie Ersatzteile, Verschleißteile oder Verbrauchsmittel? Sie können diese gerne bei Ihrem Servicepartner, bzw. Fachhändler anfordern.**

### **Ersatzteilliste**

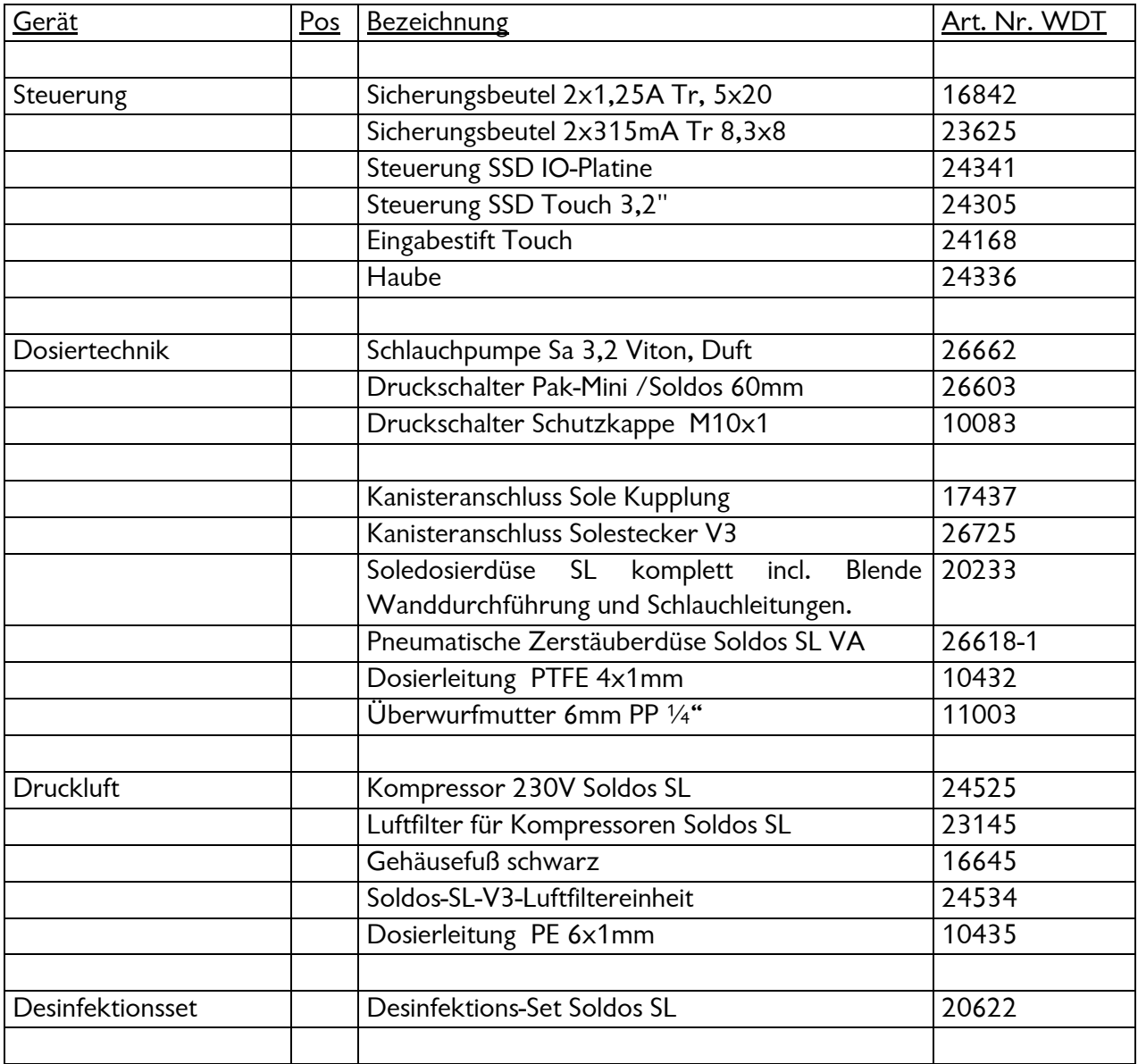

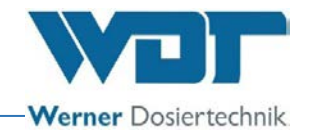

# **Verbrauchsmittelliste**

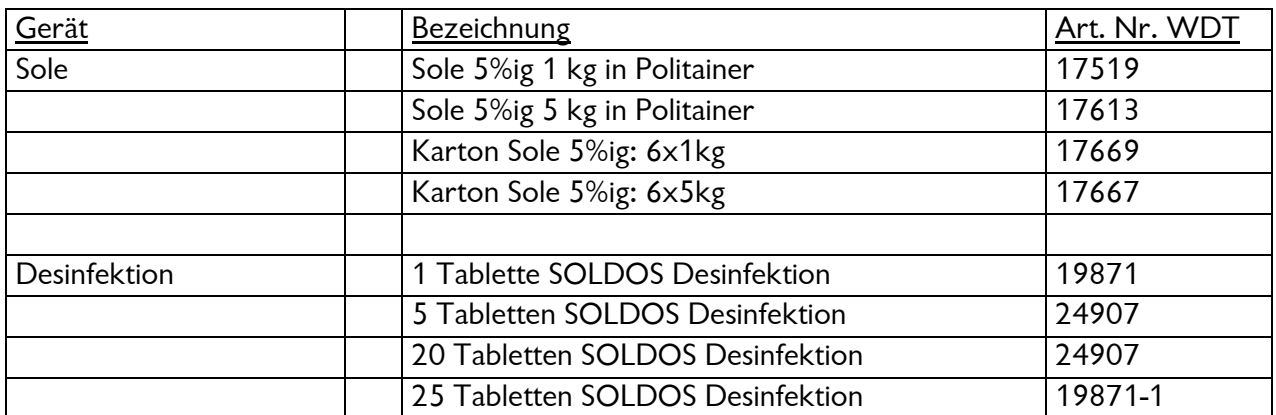

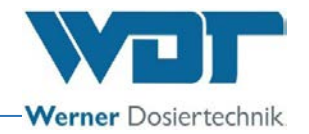

# **10 Anlagen**

**Eigene Notizen**
# **Inbetriebnahmeprotokoll IP 13 Soldos SL V3**

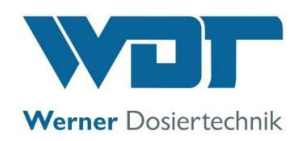

Dieses Protokoll ist vom Inbetriebnahmetechniker auszufüllen! Ohne ausgefülltes und unterzeichnetes Inbetriebnahmeprotokoll erlöschen die Gewährleistungsansprüche!

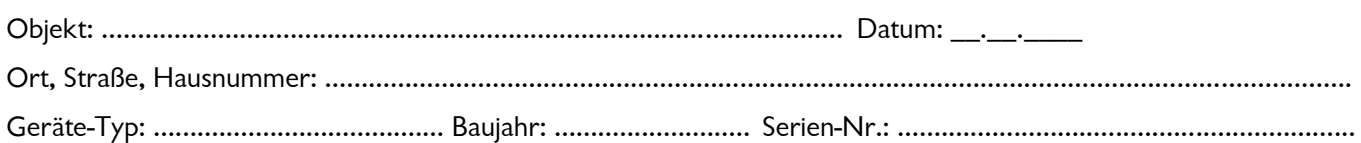

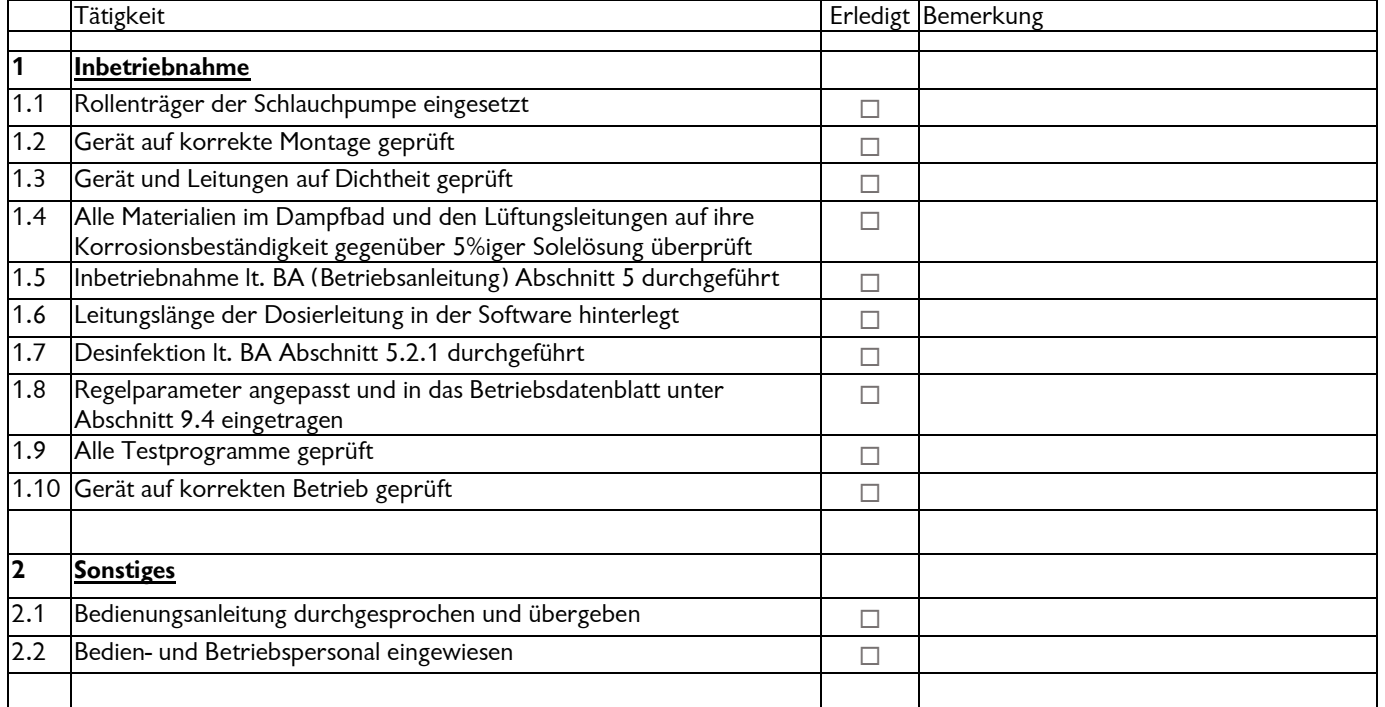

### Sonstige Bemerkungen:

Inbetriebnahme und Unterweisung durchgeführt durch: ............................................................................................ Unterwiesene Personen: …………………………………………………………………………………………………………………………… Unterschrift Inbetriebnehmer: ..................................................................................................................................... Gegenzeichnung durch Betreiber: …….........................................................................................................................

\_\_\_\_\_\_\_\_\_\_\_\_\_\_\_\_\_\_\_\_\_\_\_\_\_\_\_\_\_\_\_\_\_\_\_\_\_\_\_\_\_\_\_\_\_\_\_\_\_\_\_\_\_\_\_\_\_\_\_\_\_\_\_\_\_\_\_\_\_\_\_\_\_\_\_\_\_\_

\_\_\_\_\_\_\_\_\_\_\_\_\_\_\_\_\_\_\_\_\_\_\_\_\_\_\_\_\_\_\_\_\_\_\_\_\_\_\_\_\_\_\_\_\_\_\_\_\_\_\_\_\_\_\_\_\_\_\_\_\_\_\_\_\_\_\_\_\_\_\_\_\_\_\_\_\_\_

\_\_\_\_\_\_\_\_\_\_\_\_\_\_\_\_\_\_\_\_\_\_\_\_\_\_\_\_\_\_\_\_\_\_\_\_\_\_\_\_\_\_\_\_\_\_\_\_\_\_\_\_\_\_\_\_\_\_\_\_\_\_\_\_\_\_\_\_\_\_\_\_\_\_\_\_\_\_

\_\_\_\_\_\_\_\_\_\_\_\_\_\_\_\_\_\_\_\_\_\_\_\_\_\_\_\_\_\_\_\_\_\_\_\_\_\_\_\_\_\_\_\_\_\_\_\_\_\_\_\_\_\_\_\_\_\_\_\_\_\_\_\_\_\_\_\_\_\_\_\_\_\_\_\_\_\_

\_\_\_\_\_\_\_\_\_\_\_\_\_\_\_\_\_\_\_\_\_\_\_\_\_\_\_\_\_\_\_\_\_\_\_\_\_\_\_\_\_\_\_\_\_\_\_\_\_\_\_\_\_\_\_\_\_\_\_\_\_\_\_\_\_\_\_\_\_\_\_\_\_\_\_\_\_\_

# **Inbetriebnahmeprotokoll IP 13 Soldos SL V3**

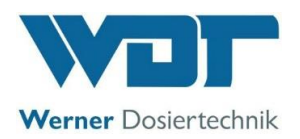

Z:\org-wdt\02 Qualitätsmanagement\ISO 9001\MS - Originale - Formuale, Prüfbericht etc\WDT Inbetriebnahmeprotokoll IP\WDT IP 13 Soldos SL V3 DE FO 01.doc

# **Wartungsprotokoll WP 19 Soldos SL V3**

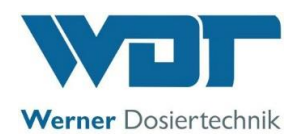

Dieses Protokoll ist vom Wartungstechniker auszufüllen! Ohne ausgefüllte und unterzeichnete Wartungsprotokolle behalten wir uns eine Gewährleistungsregelung vor.

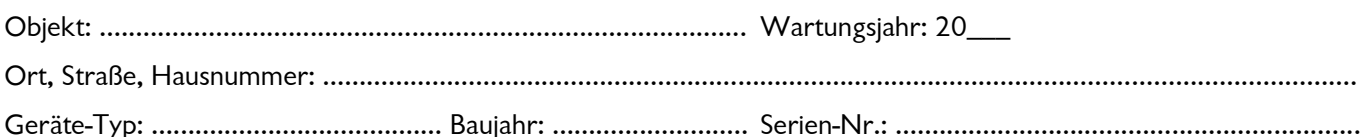

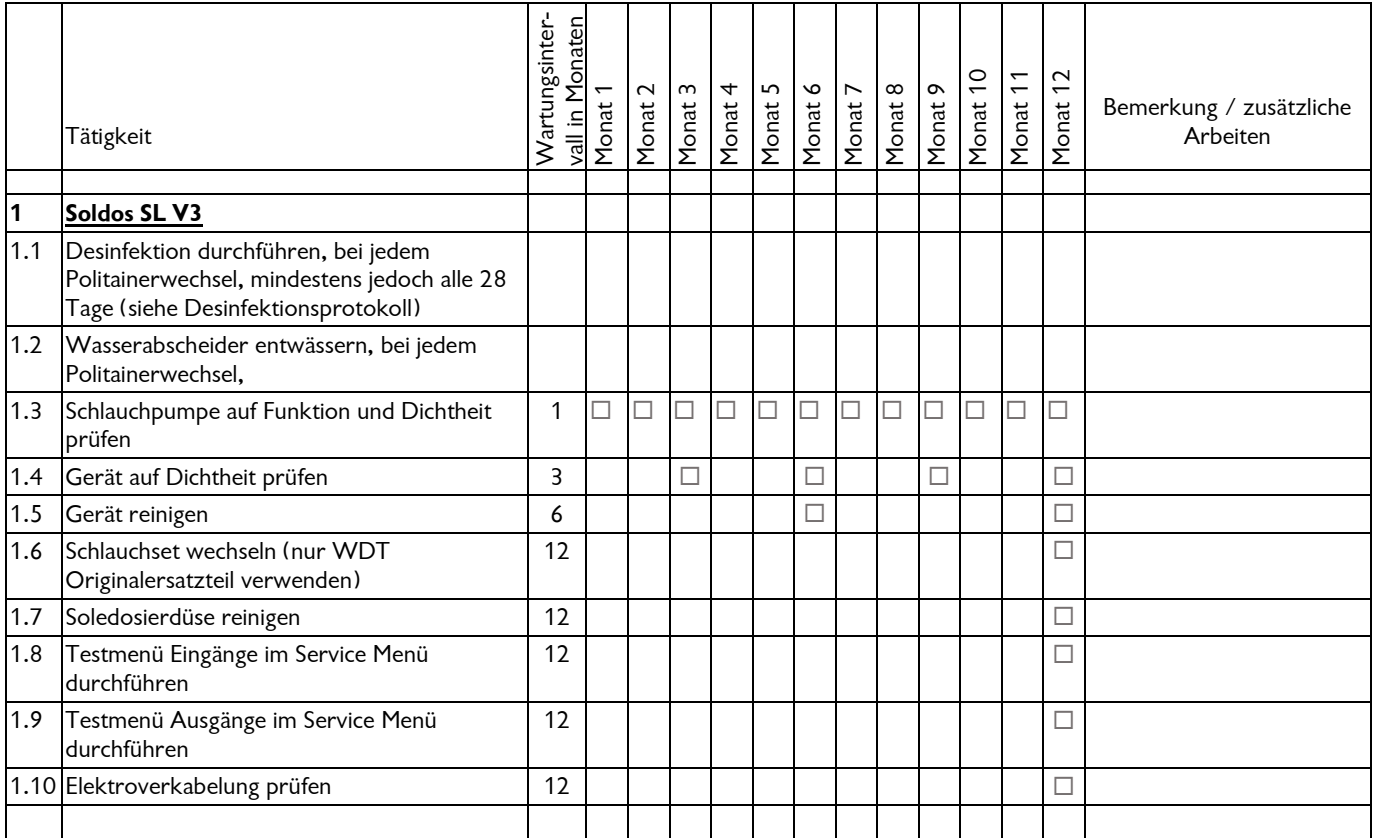

#### Sonstige Bemerkungen:

Wartung durchgeführt durch: ........................................................................................... Datum: ............................................... Gegenzeichnung durch Betreiber: ……............................................................................................................................................

\_\_\_\_\_\_\_\_\_\_\_\_\_\_\_\_\_\_\_\_\_\_\_\_\_\_\_\_\_\_\_\_\_\_\_\_\_\_\_\_\_\_\_\_\_\_\_\_\_\_\_\_\_\_\_\_\_\_\_\_\_\_\_\_\_\_\_\_\_\_\_\_\_\_\_\_\_\_

\_\_\_\_\_\_\_\_\_\_\_\_\_\_\_\_\_\_\_\_\_\_\_\_\_\_\_\_\_\_\_\_\_\_\_\_\_\_\_\_\_\_\_\_\_\_\_\_\_\_\_\_\_\_\_\_\_\_\_\_\_\_\_\_\_\_\_\_\_\_\_\_\_\_\_\_\_\_

\_\_\_\_\_\_\_\_\_\_\_\_\_\_\_\_\_\_\_\_\_\_\_\_\_\_\_\_\_\_\_\_\_\_\_\_\_\_\_\_\_\_\_\_\_\_\_\_\_\_\_\_\_\_\_\_\_\_\_\_\_\_\_\_\_\_\_\_\_\_\_\_\_\_\_\_\_\_

\_\_\_\_\_\_\_\_\_\_\_\_\_\_\_\_\_\_\_\_\_\_\_\_\_\_\_\_\_\_\_\_\_\_\_\_\_\_\_\_\_\_\_\_\_\_\_\_\_\_\_\_\_\_\_\_\_\_\_\_\_\_\_\_\_\_\_\_\_\_\_\_\_\_\_\_\_\_

\_\_\_\_\_\_\_\_\_\_\_\_\_\_\_\_\_\_\_\_\_\_\_\_\_\_\_\_\_\_\_\_\_\_\_\_\_\_\_\_\_\_\_\_\_\_\_\_\_\_\_\_\_\_\_\_\_\_\_\_\_\_\_\_\_\_\_\_\_\_\_\_\_\_\_\_\_\_

Z:\org-wdt\02 Qualitätsmanagement\ISO 9001\MS - Originale - Formuale, Prüfbericht etc\WDT Wartungsprotokolle WP\WDT WP 19 Wartungsprotokoll Soldos SL V3 DE FO 01.doc

Legende: F= bei jedem Fasswechsel; 1 = jeden Monat, 3 = alle 3 Monate, 6 = alle 6 Monate, etc. ;  $\boxtimes$  = Arbeit erledigt Seite 1 von 1